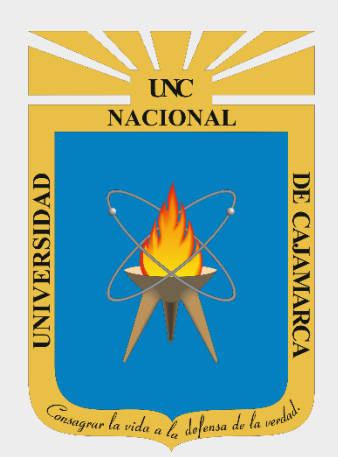

# **MANUAL GOOGLE FORMS**

## **DOCENTES**

**OFICINA GENERAL DE SISTEMAS INFORMÁTICOS Y PLATAFORMAS VIRTUALES**

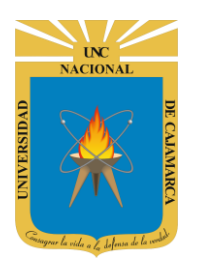

#### **CONTENIDO**

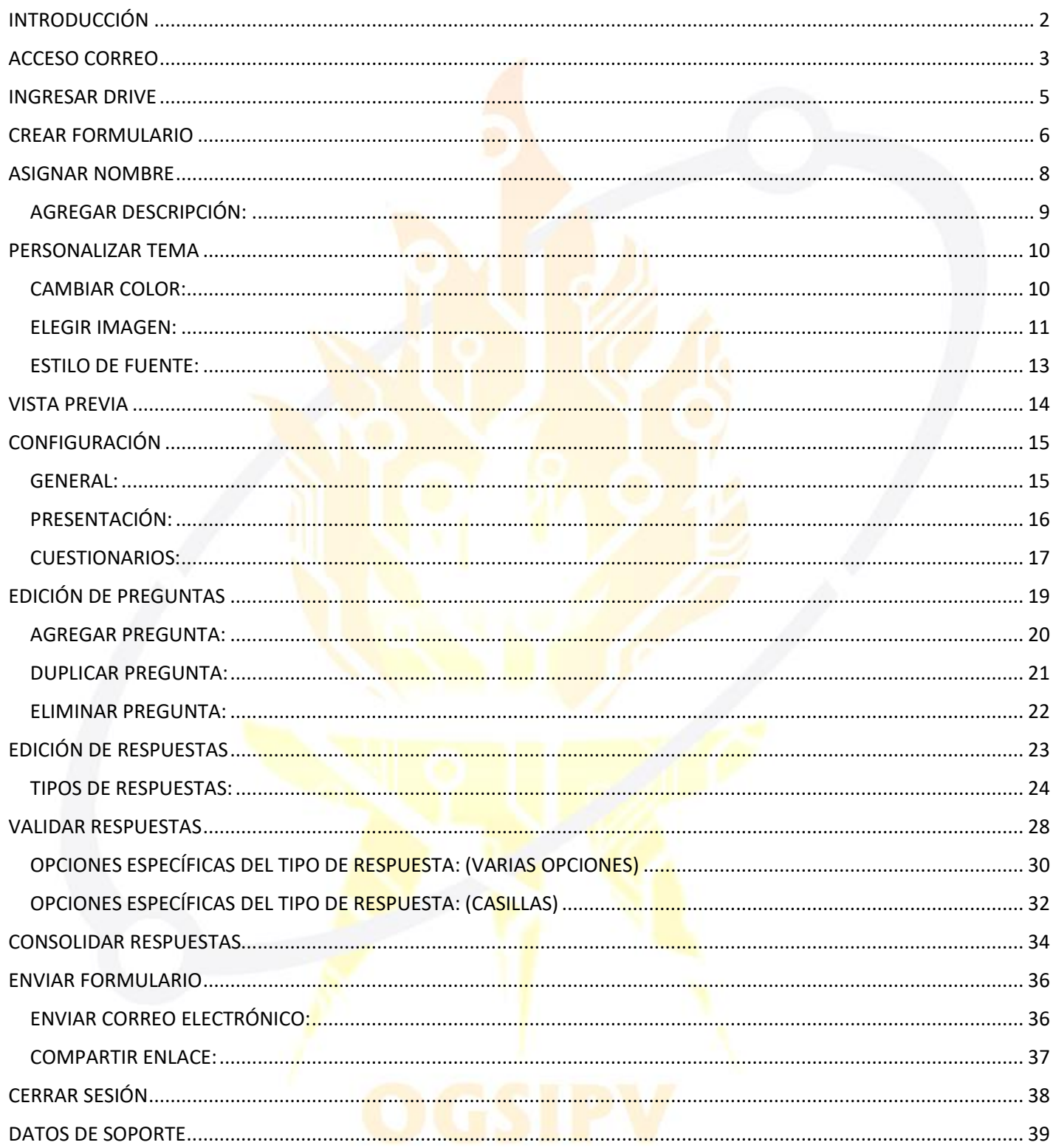

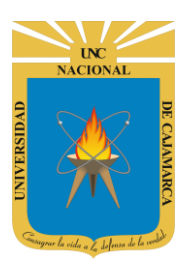

## <span id="page-2-0"></span>**INTRODUCCIÓN**

Al estar la Universidad Nacional de Cajamarca usando los servicios de correo electrónico de Google, también se cuenta con la posibilidad de usar las herramientas que, en la situación actual por la que se atraviesa y las nuevas condiciones de trabajo, dichas herramientas darían el soporte para las clases virtuales, organización de actividades, almacenamiento de información, etc. apoyando a la operatividad de la institución.

Mediante el uso correcto de la herramienta de Google en este caso GOOGLE FORMS con lo que se busca conseguir los siguientes beneficios:

- Permite planificar eventos, enviar una encuesta, hacer preguntas a tus estudiantes o recopilar otros tipos de información de forma fácil y eficiente.
- Permite compartir y facilitar la colaboración e integra visores y editores sin necesidad de instalar ningún programa adicional.
- Capacidad de crear un documento para la recogida de datos, ya sea de forma personalizada o anónima.

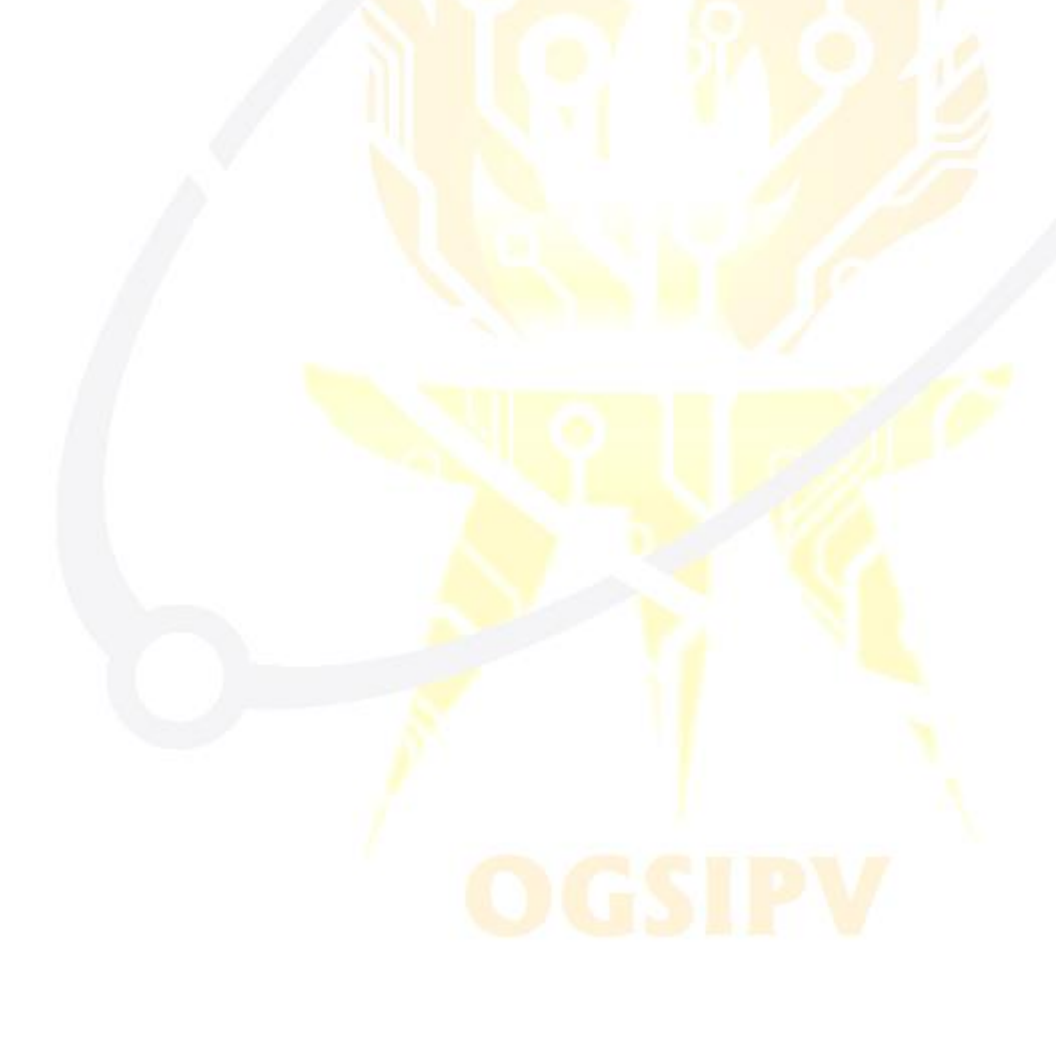

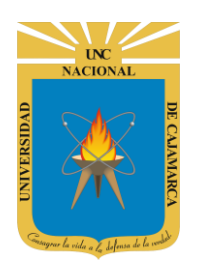

**MANUAL DE GOOGLE FORMS - DOCENTE**

<span id="page-3-0"></span>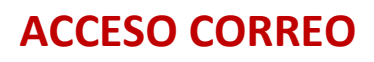

**1.** Acceder a: **<http://www.google.com/>**

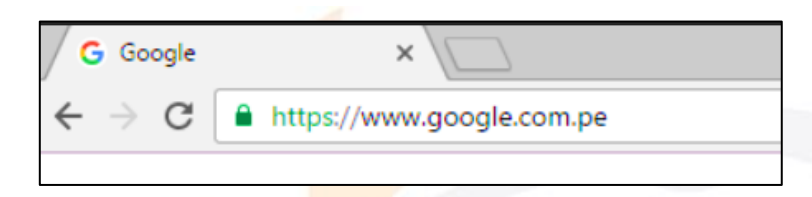

**2.** Ubicarnos en la esquina superior derecha y dar clic en **"Iniciar Sesión"**.

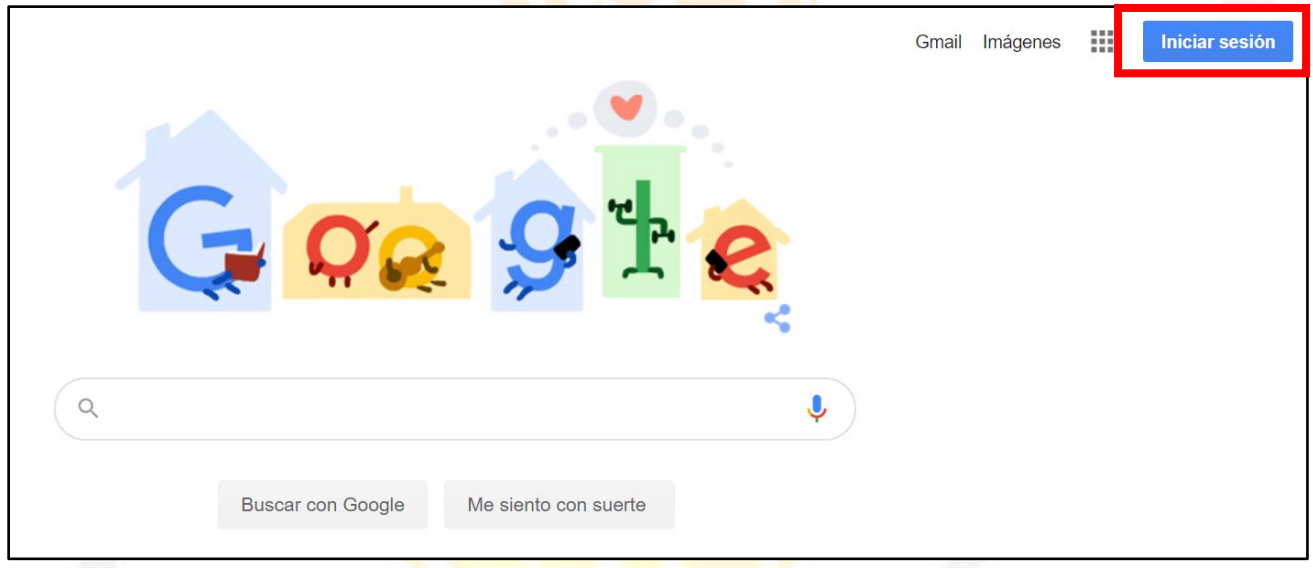

**3. "Iniciar Sesión"**, haciendo uso de la Cuenta de Correo UNC y correspondiente contraseña.

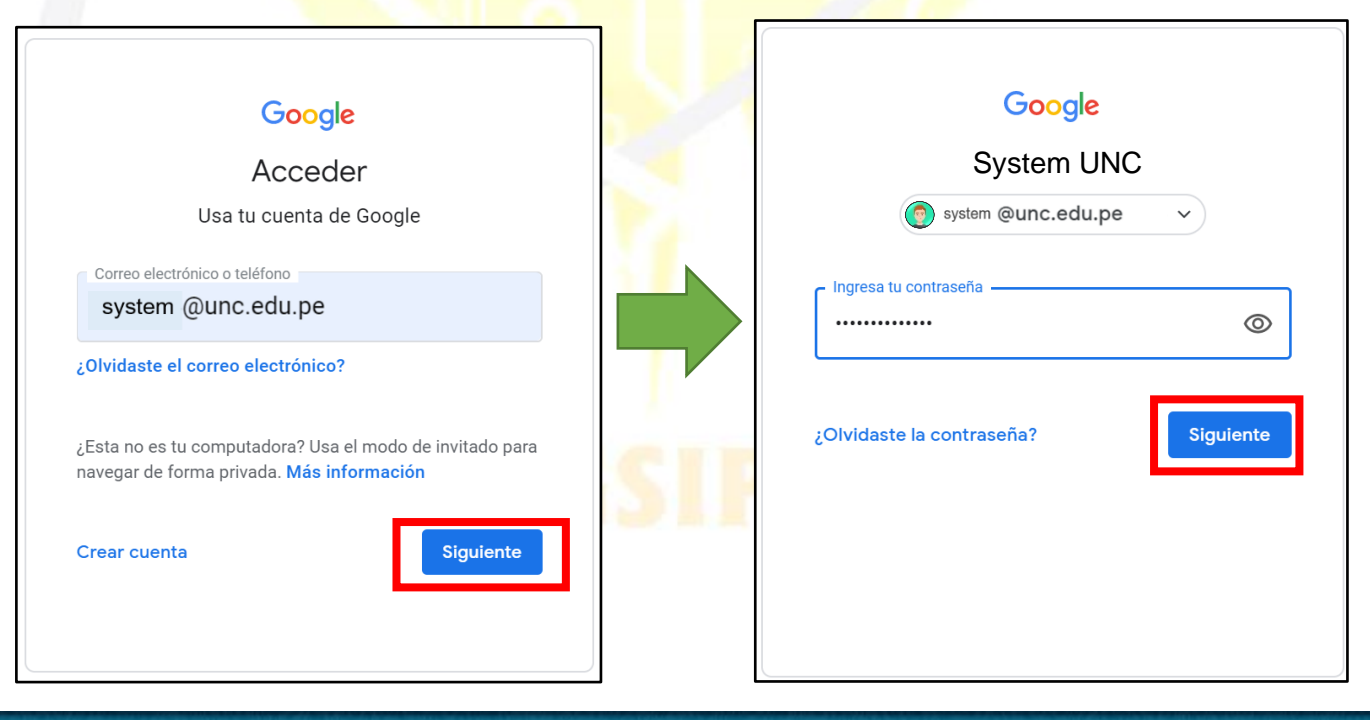

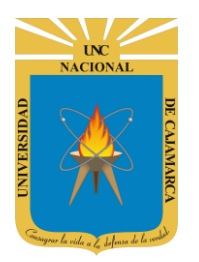

Gmail Imágenes  $\mathbb{H}^*$  $\sqrt{2}$ **Si se ingresó correctamente: OC Se mostrará la foto de perfil del correo electrónico o la primera letra del nombre.**  $\hbox{\large \it Q}$  $\ddot{\bullet}$ **Buscar con Google** Me siento con suerte Ofrecido por Google en: Español (Latinoamérica) Quechua

4. Para visualizar las herramientas o aplicaciones de Google debemos dar clic en la figura de los cuadraditos.

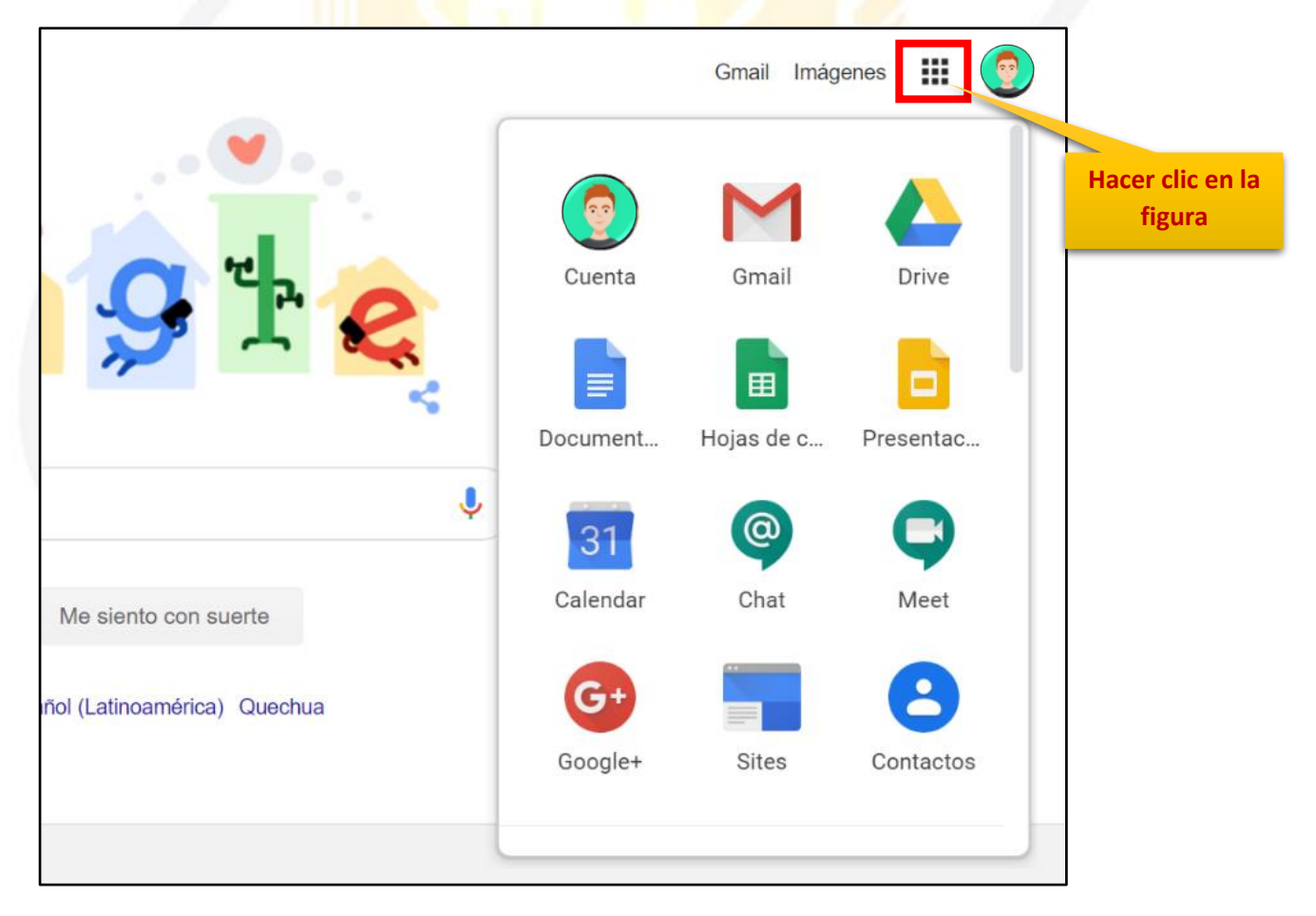

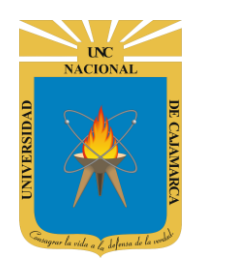

## <span id="page-5-0"></span>**INGRESAR DRIVE**

**5.** En el grupo de herramientas de Google nos ubicamos en DRIVE y damos clic para abrirla.

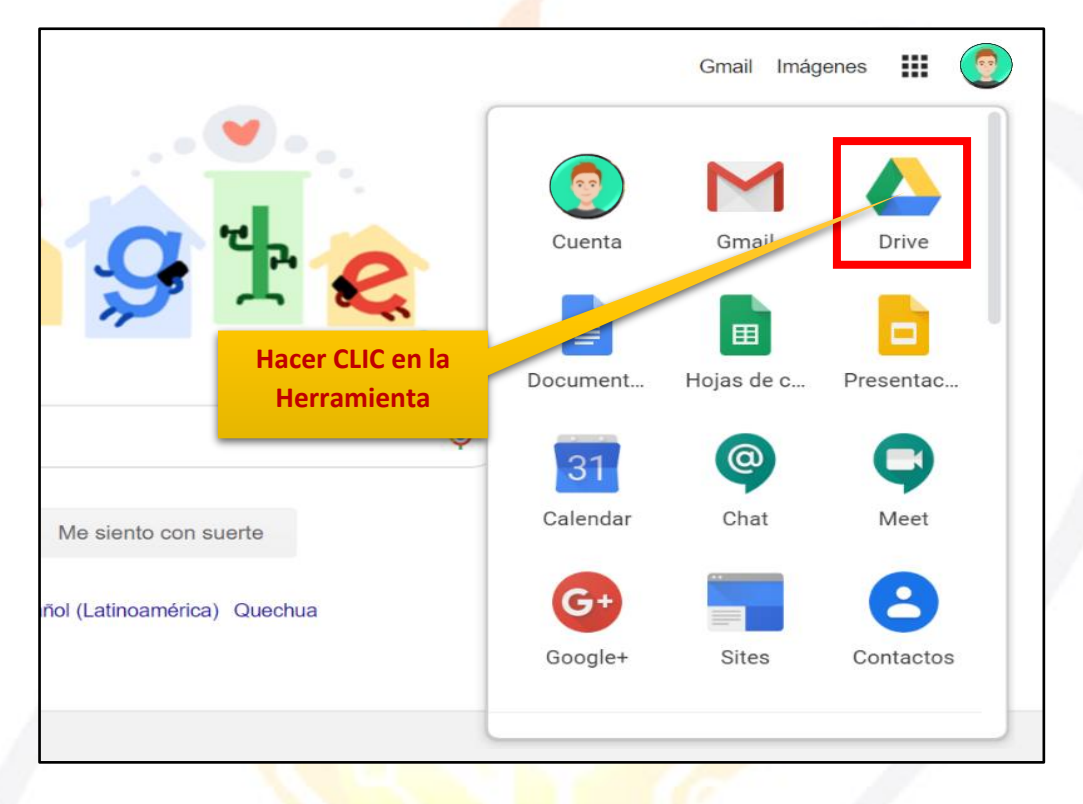

6. Aparecerá una nueva ventana que nos permitirá verificar lo almacenado hasta el momento.

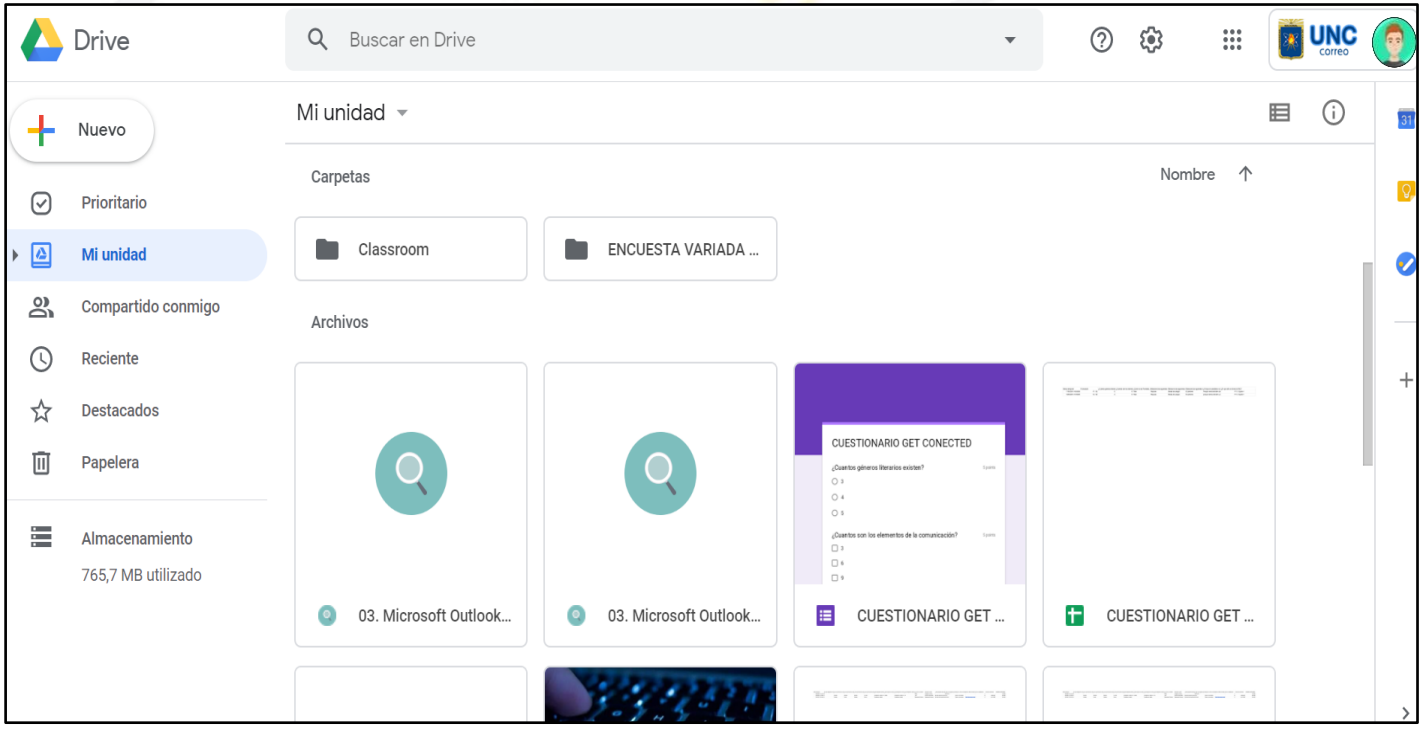

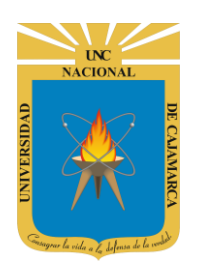

## <span id="page-6-0"></span>**CREAR FORMULARIO**

**7.** Ubicados en nuestro DRIVE procedemos a dar CLIC en NUEVO de manera que podemos elegir la creación de nuestro documento:

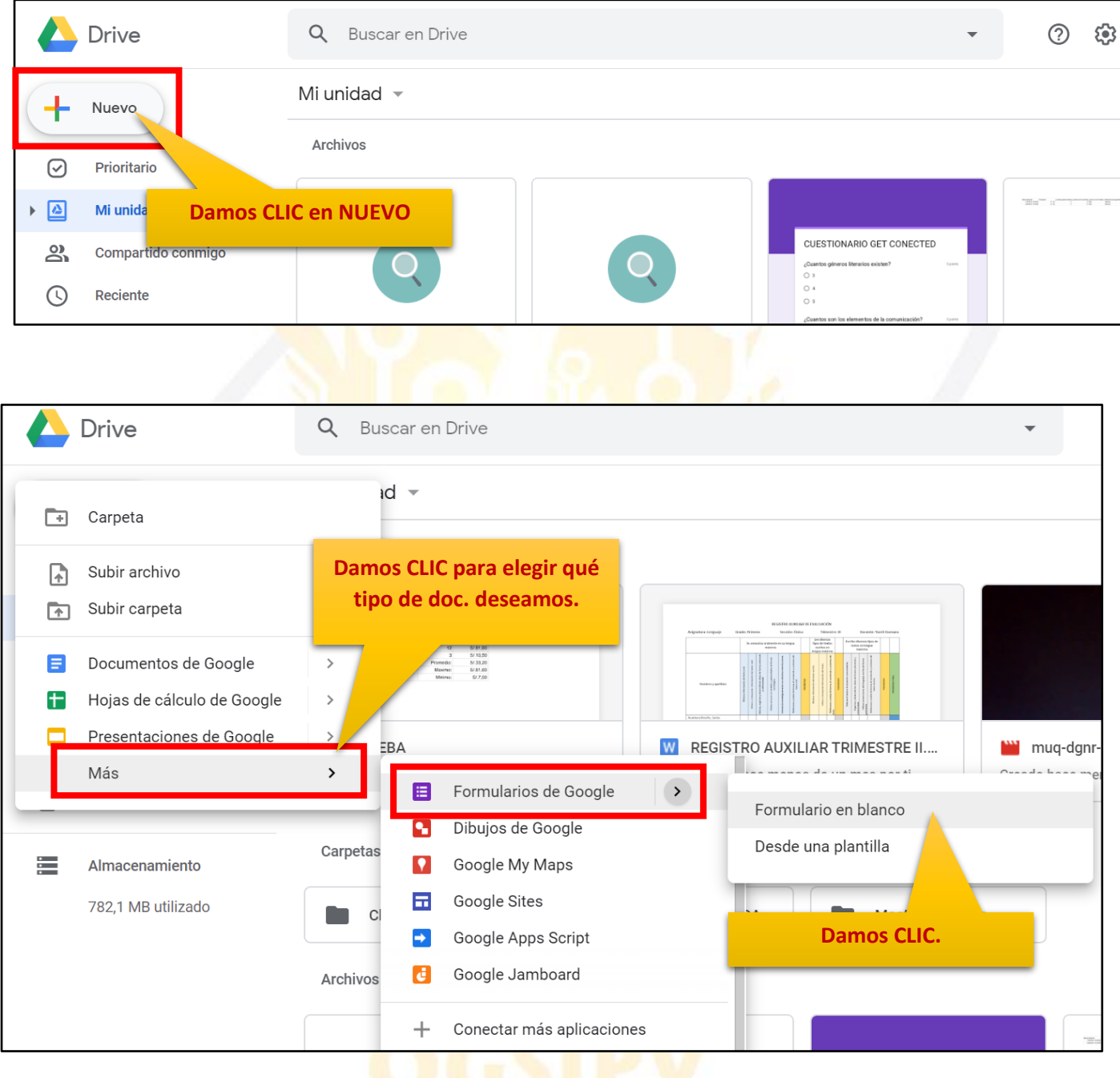

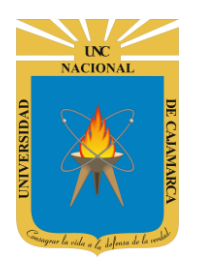

**MANUAL DE GOOGLE FORMS - DOCENTE**

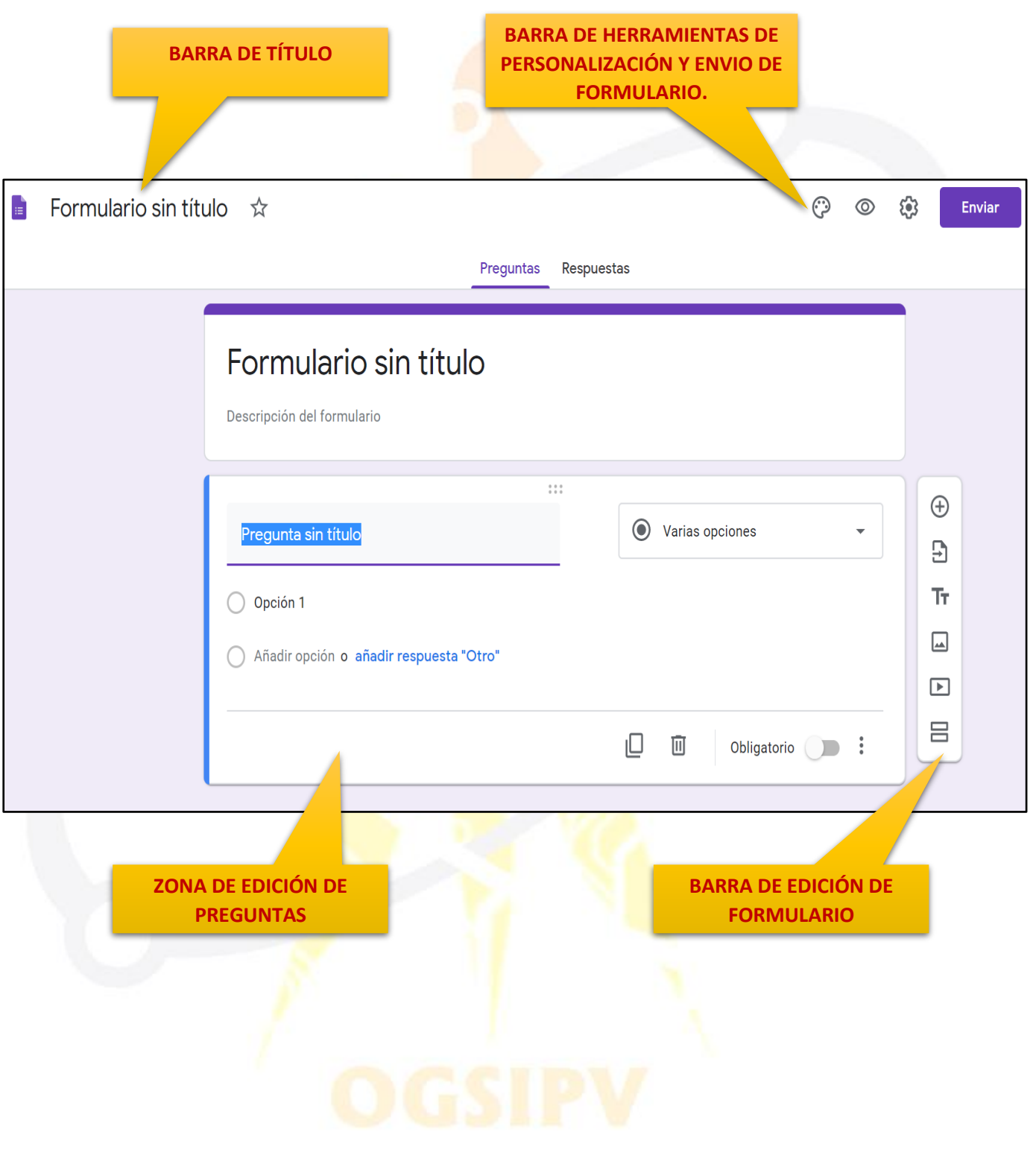

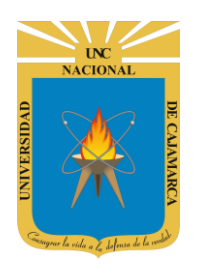

## <span id="page-8-0"></span>**ASIGNAR NOMBRE**

**8.** Estando en nuevo formulario creado, tenemos dos formas de asignarle un nombre, una es dando CLCI en la barra de título y agregar el nuevo nombre y la segunda forma seria dando CLIC en la información general del formulario:

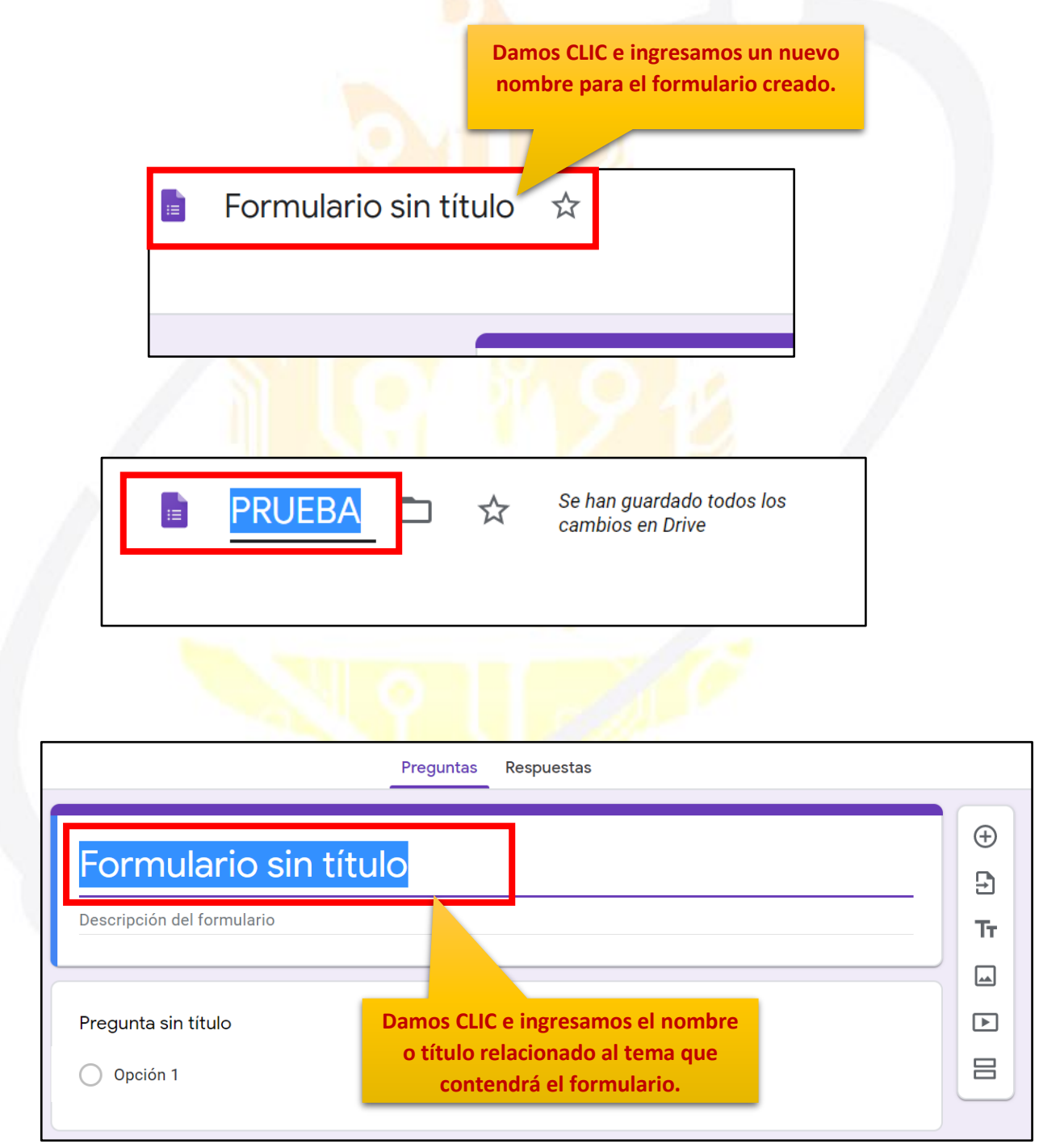

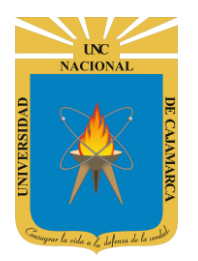

**MANUAL DE GOOGLE FORMS - DOCENTE**

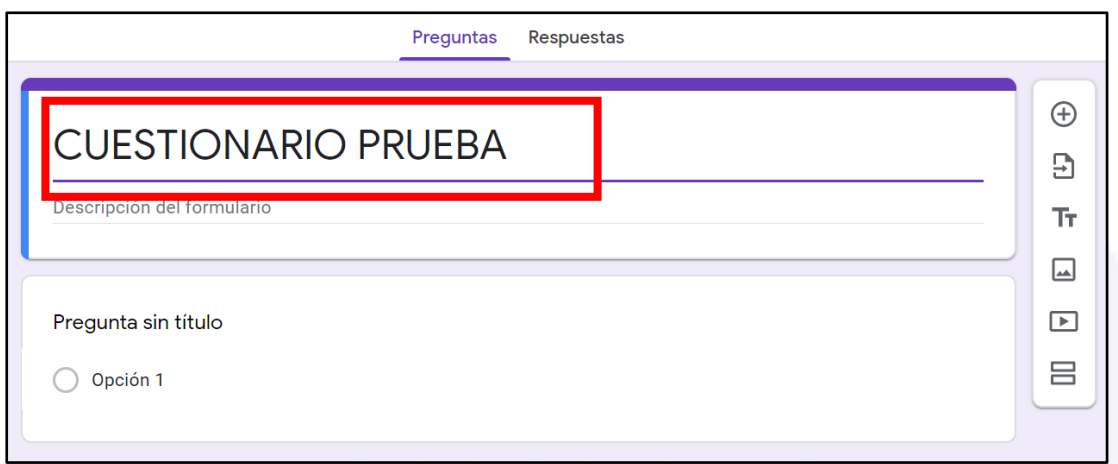

#### <span id="page-9-0"></span>**AGREGAR DESCRIPCIÓN:**

9. Para mayor entendimiento de lo que tratará nuestro formulario podemos agregarle una pequeña descripción:

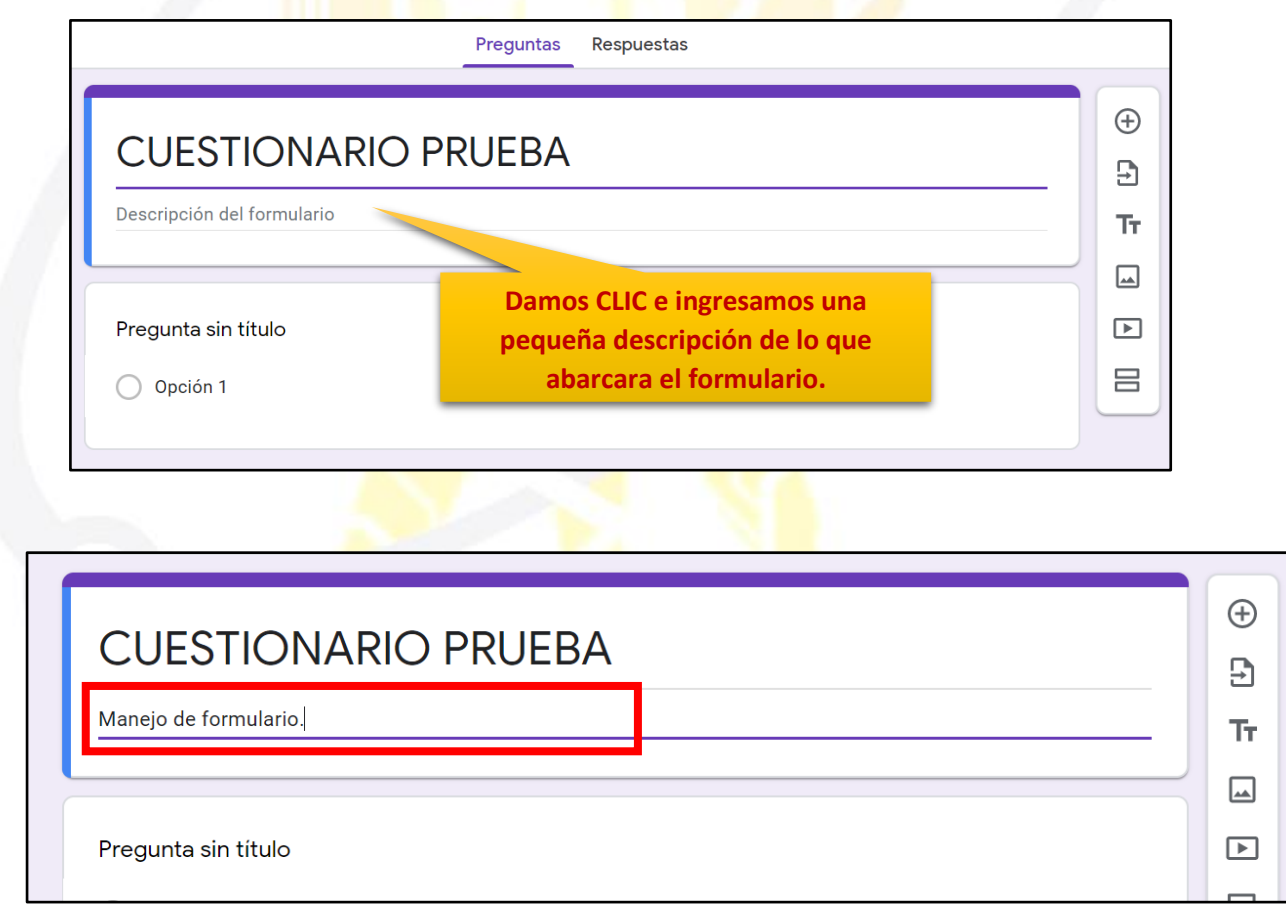

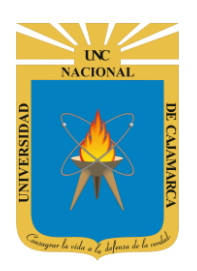

**MANUAL DE GOOGLE FORMS - DOCENTE**

## <span id="page-10-0"></span>**PERSONALIZAR TEMA**

#### <span id="page-10-1"></span>**CAMBIAR COLOR:**

**10.** Podemos personalizar los detalles visuales de nuestro formulario, como el color. Estos aspectos harán que podamos relacionar el aspecto del formulario al tema del mismo o establecer un modelo personal:

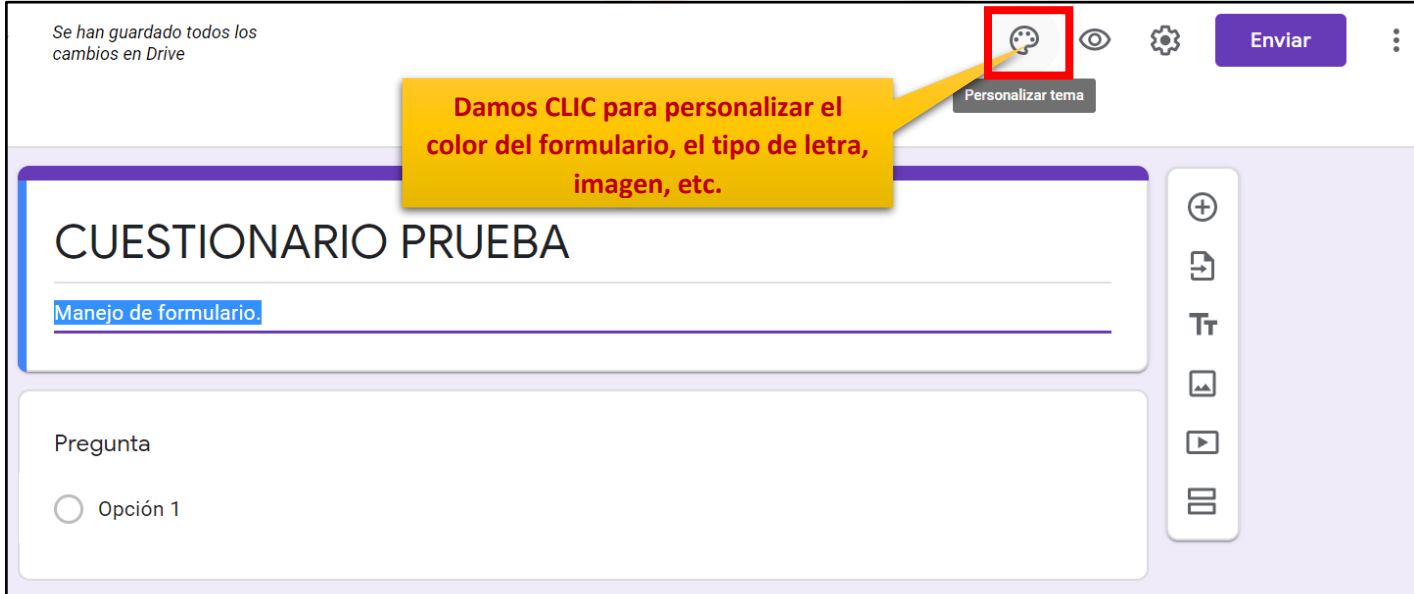

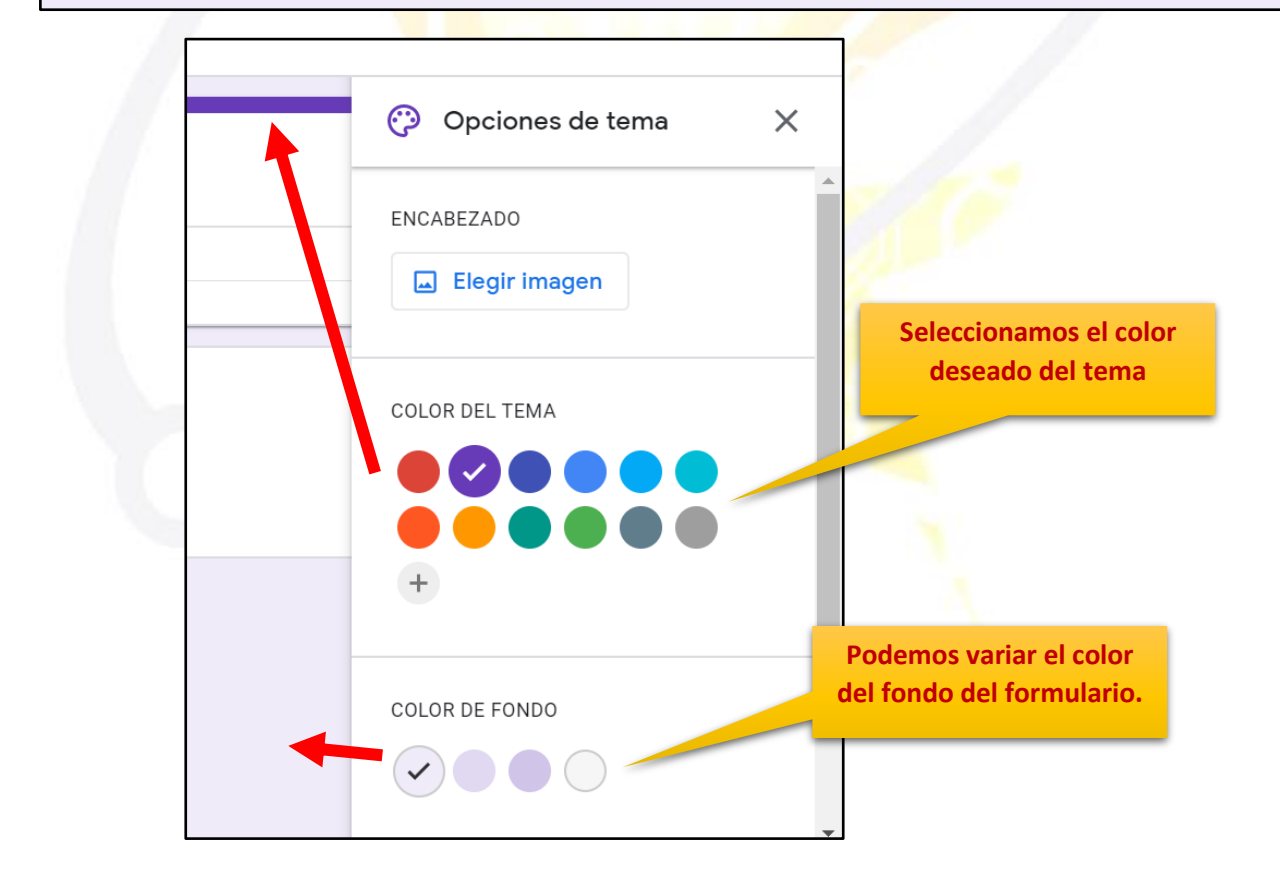

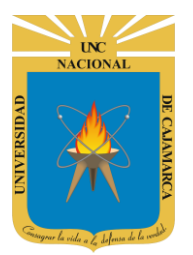

#### <span id="page-11-0"></span>**ELEGIR IMAGEN:**

**11.** En la zona donde colocamos el nombre de nuestro formulario podemos complementarlo con una imagen acorde al tema:

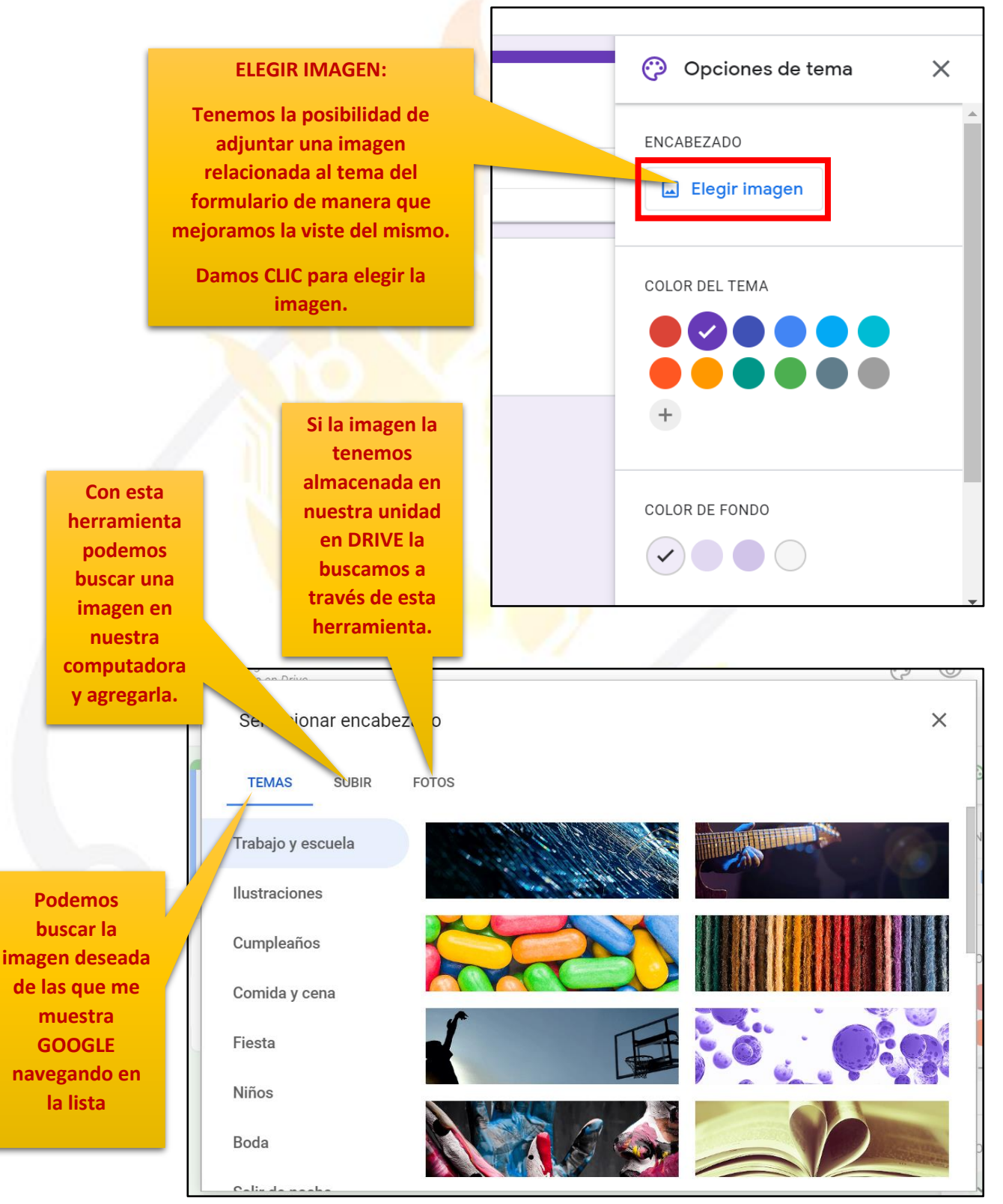

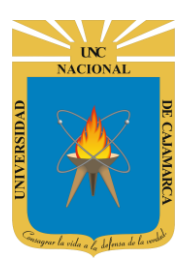

**MANUAL DE GOOGLE FORMS - DOCENTE**

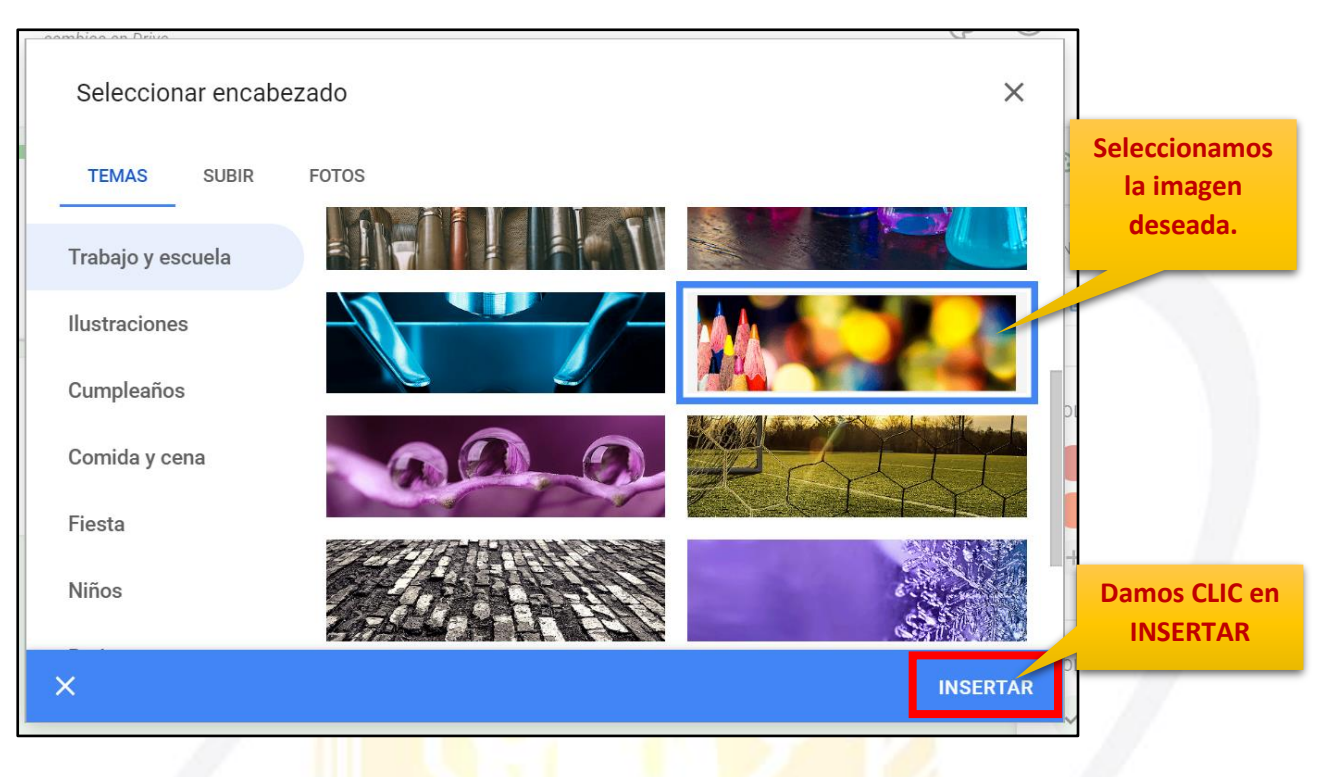

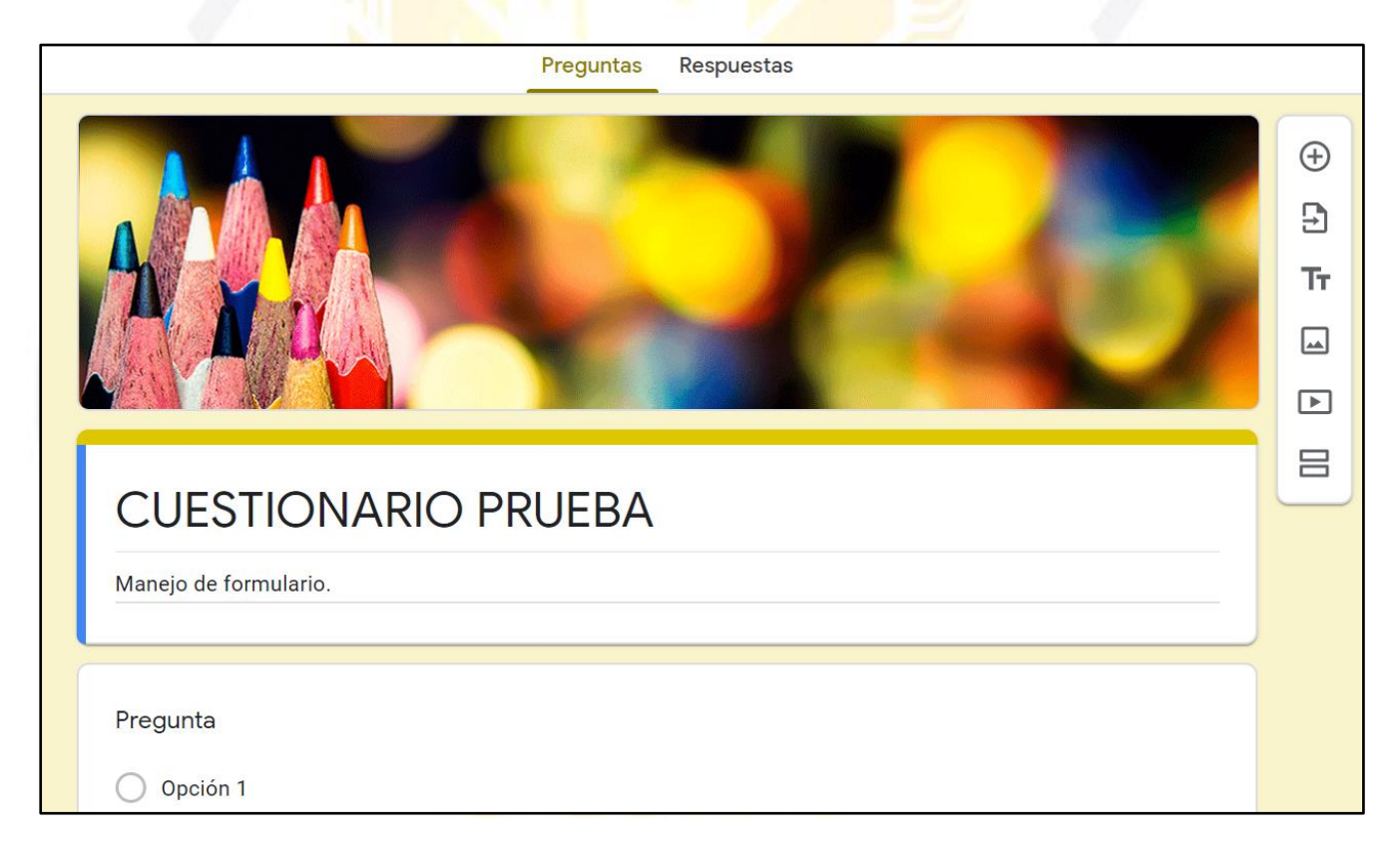

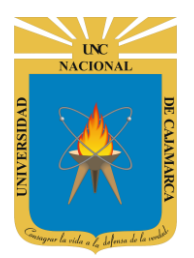

#### <span id="page-13-0"></span>**ESTILO DE FUENTE:**

**12.** Si el tipo de letra que se asigna de forma predeterminada no nos agrada tenemos la opción de cambiar y elegir el que creamos más adecuado:

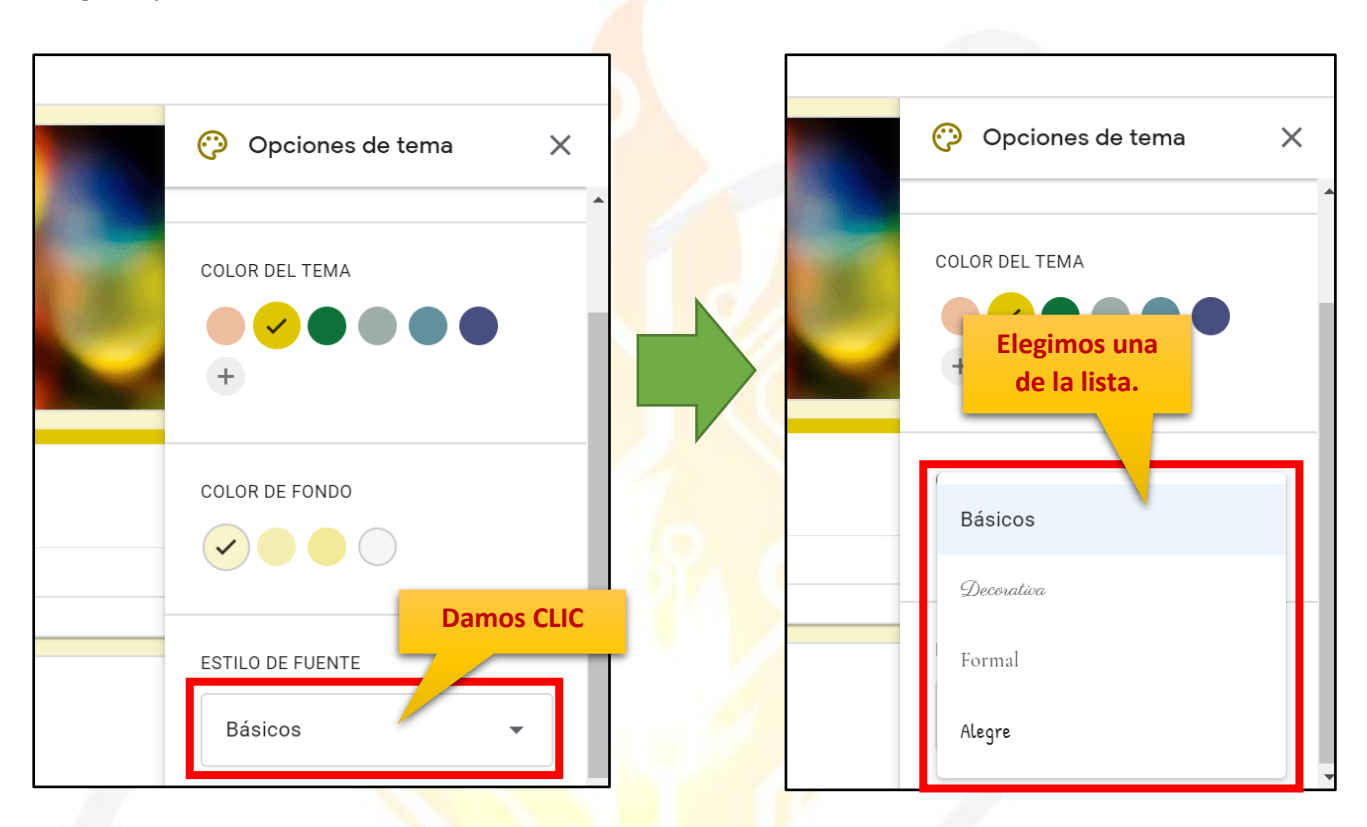

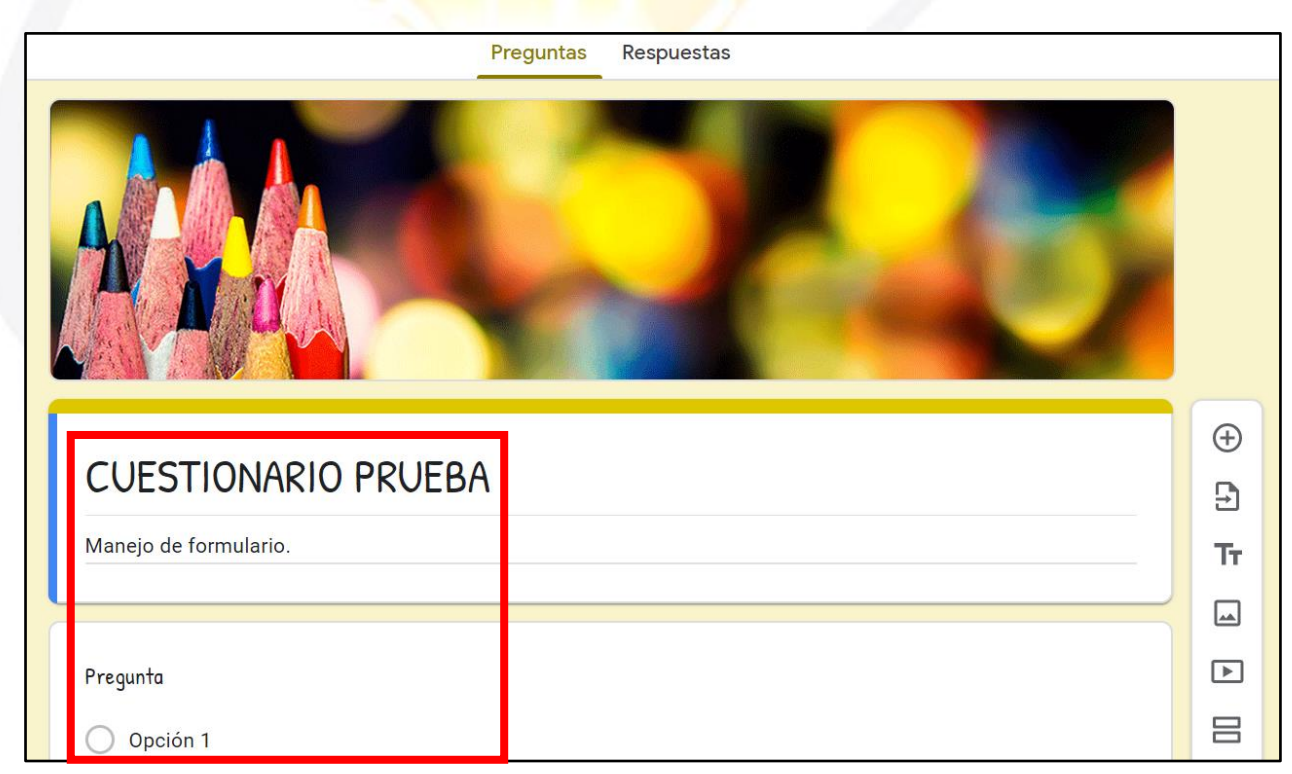

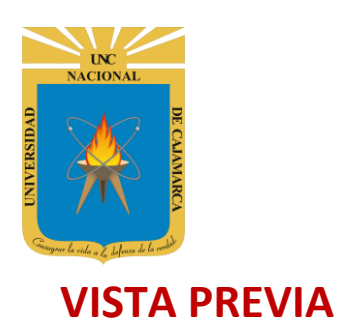

<span id="page-14-0"></span>13. Si luego de realizar todos los cambios necesarios y haber agregado las preguntas necesarias necesitamos visualizar como los demás verán nuestro formulario podemos dar CLIC en VISTA PREVIA:

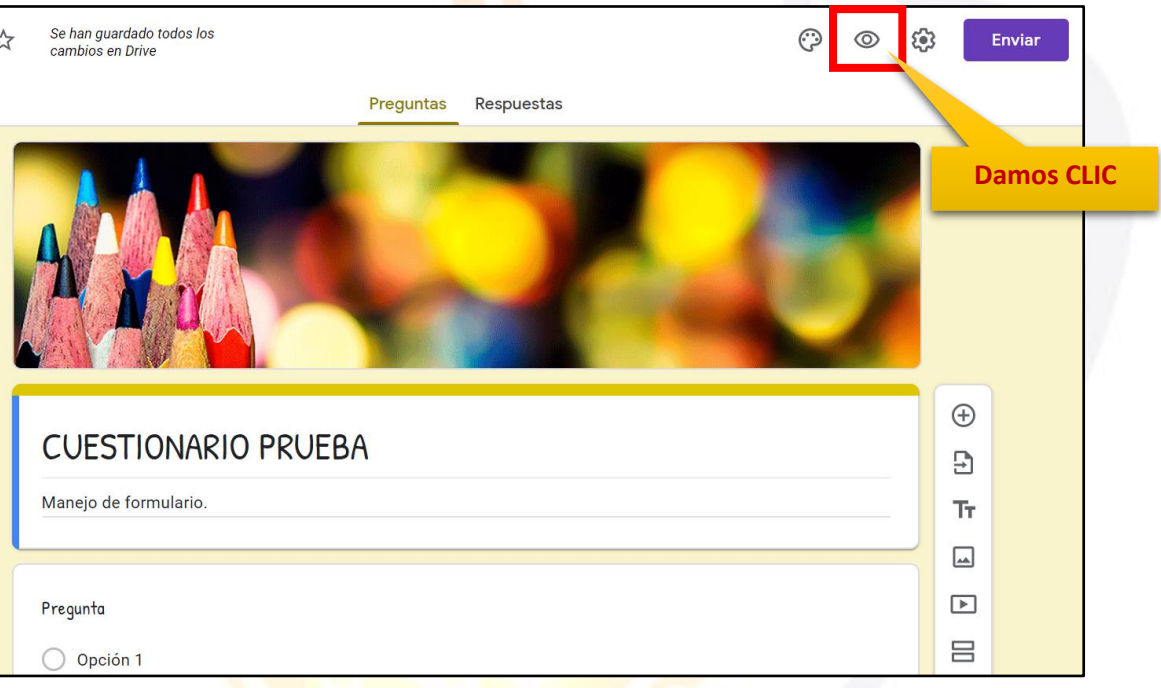

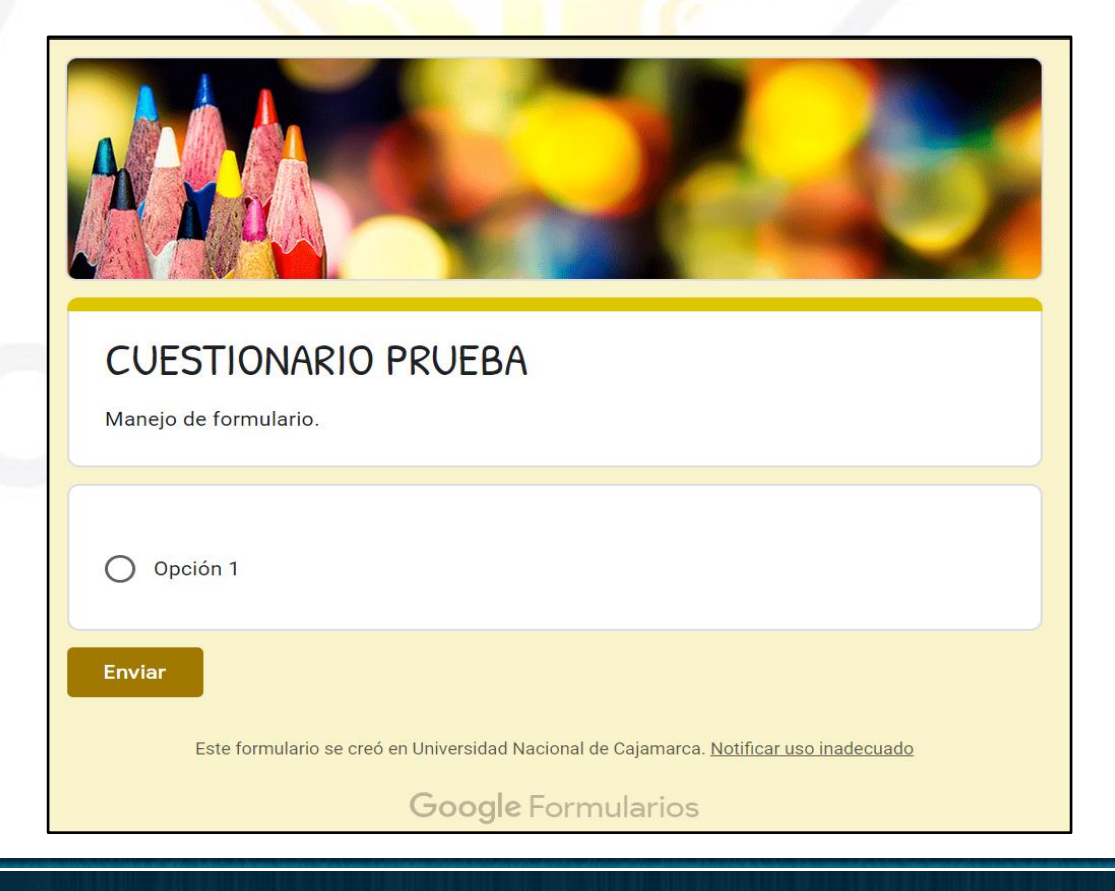

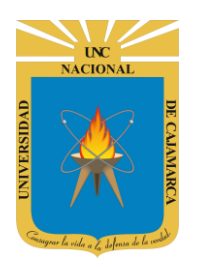

**MANUAL DE GOOGLE FORMS - DOCENTE**

## <span id="page-15-0"></span>**CONFIGURACIÓN**

#### <span id="page-15-1"></span>**GENERAL:**

14. Dentro del área de la configuración tendremos toda una serie de opciones que permitirán detallar las acciones de nuestro formulario:

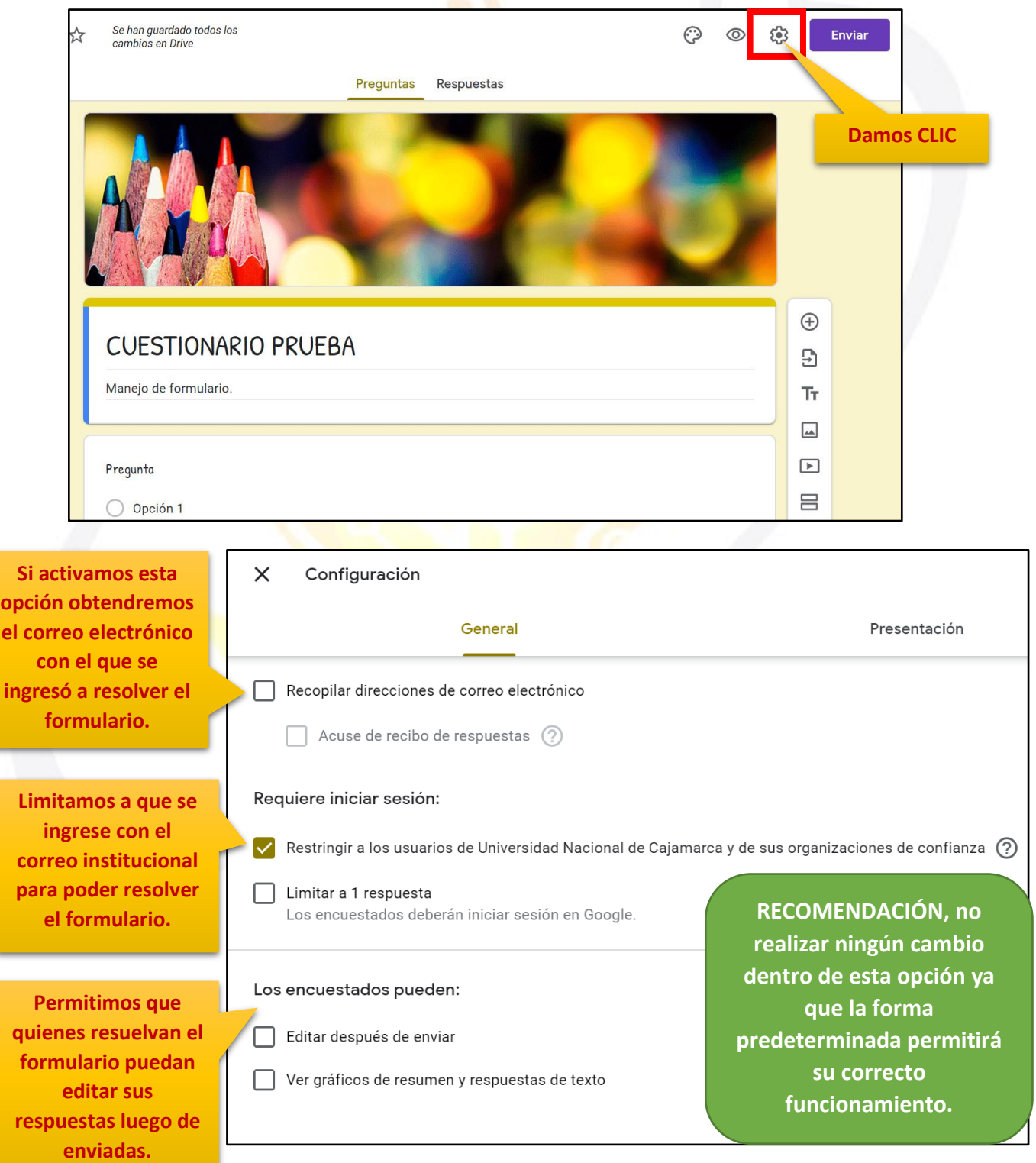

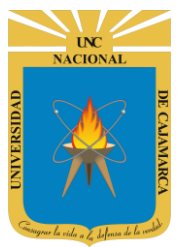

#### <span id="page-16-0"></span>**PRESENTACIÓN:**

**15.** En esta ficha de opciones podremos acoplar un diseño de progreso de resolución, como también activar la opción de mezclar el orden de las preguntas cada vez que abrimos el formulario y poder ingresar un mensaje de confirmación de resolución y envío:

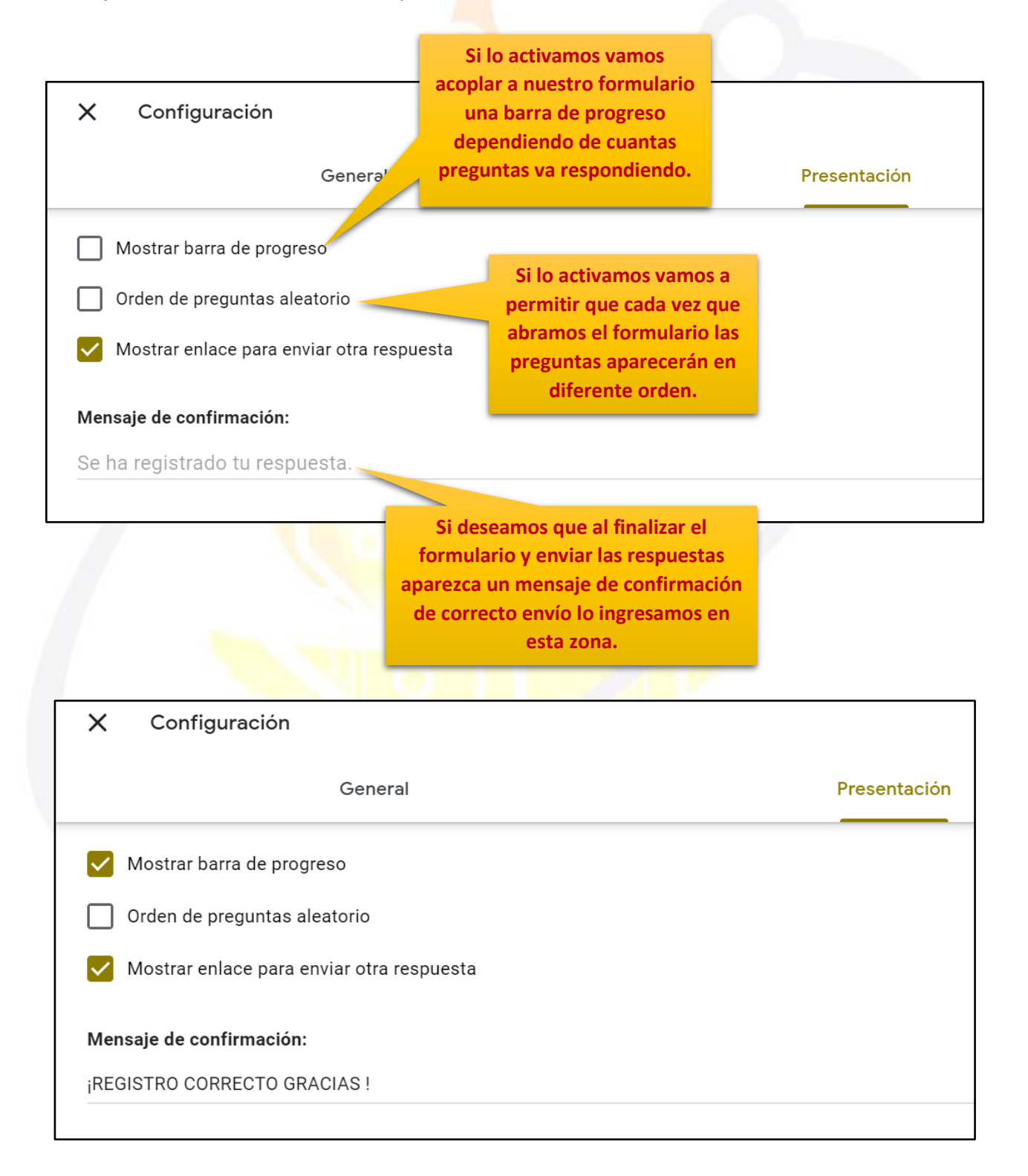

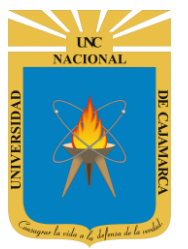

#### <span id="page-17-0"></span>**CUESTIONARIOS:**

**16.** En esta ficha de opciones podremos transformar nuestro formulario a un cuestionario lo que significa que tendremos la posibilidad de establecer un puntaje y evaluación:

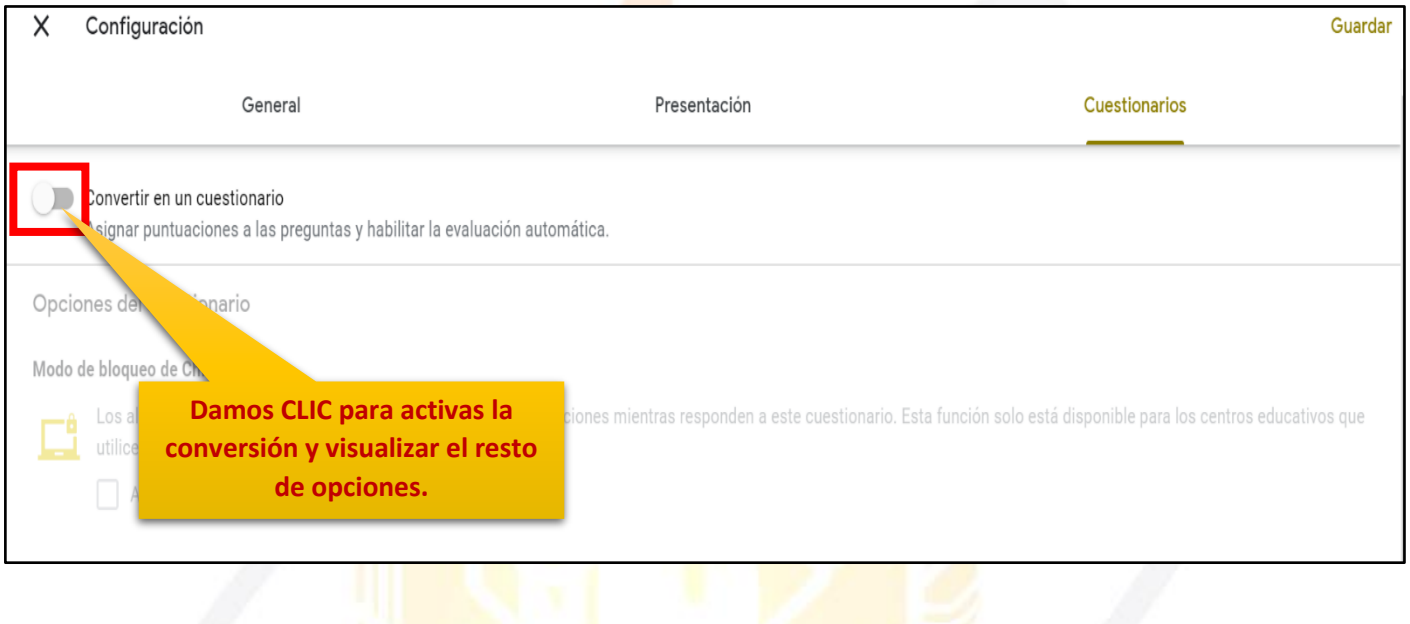

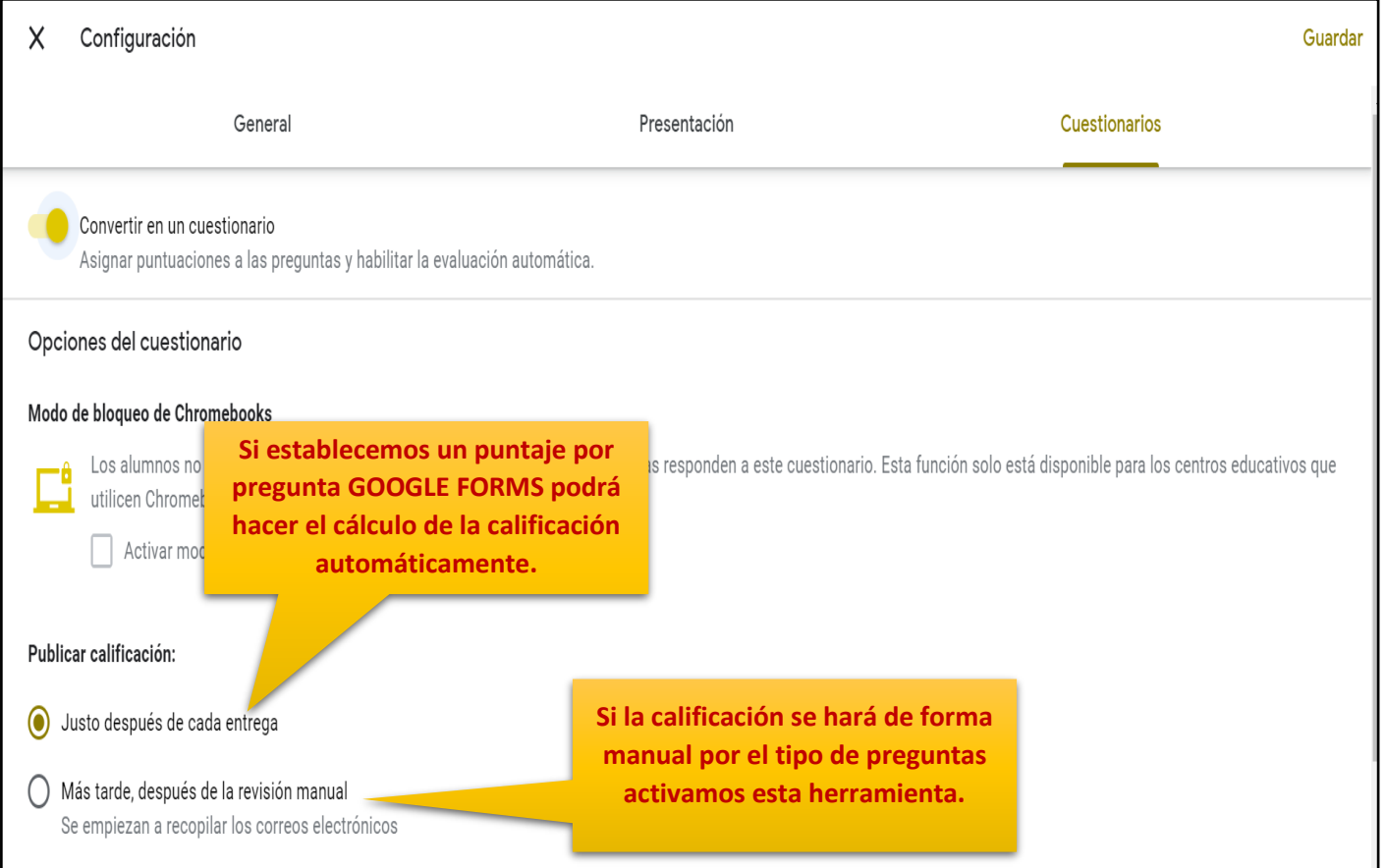

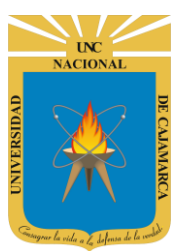

#### **MANUAL DE GOOGLE FORMS - DOCENTE**

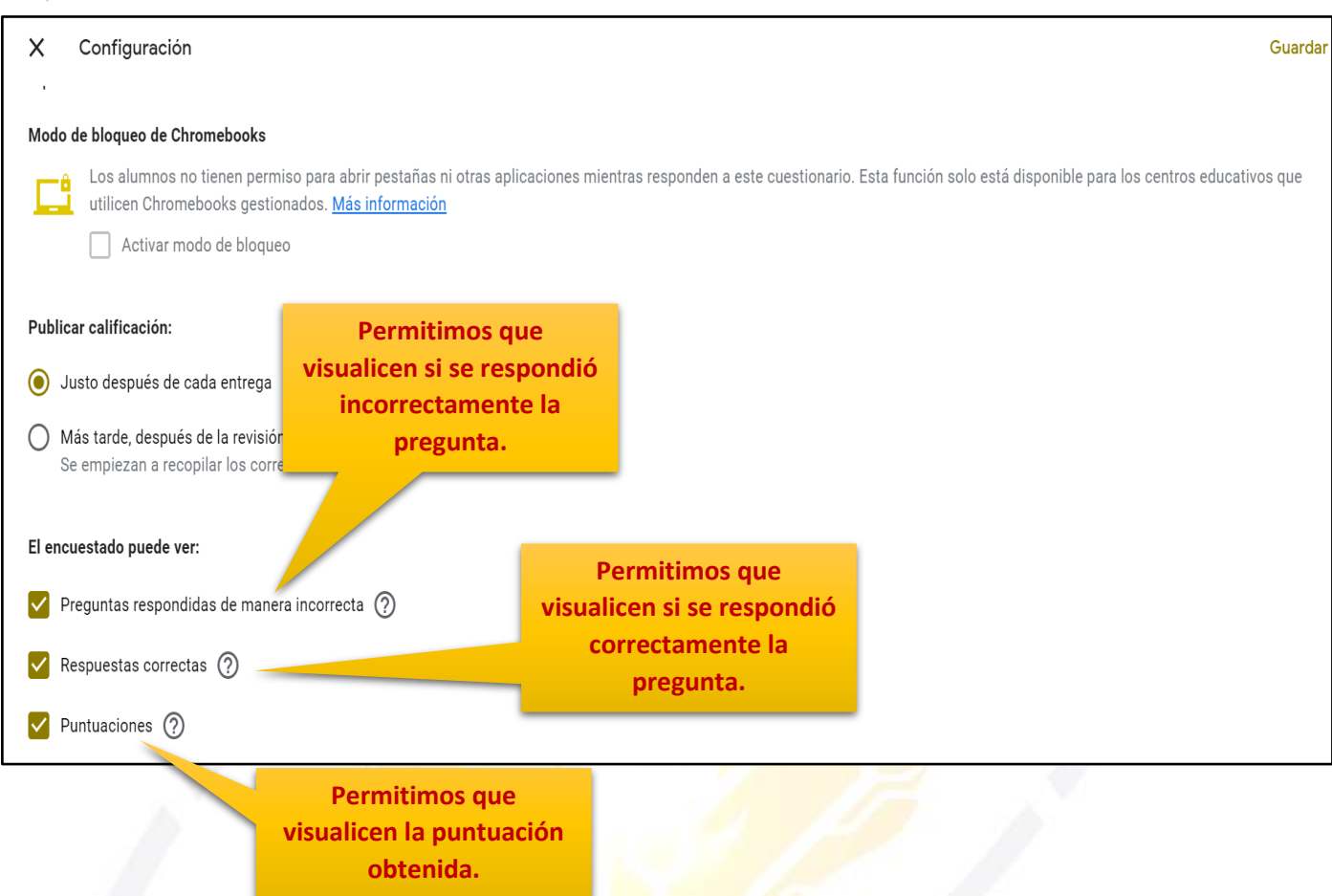

17. Luego de haber configurado todo lo necesario pasamos a GUARDAR los cambios:

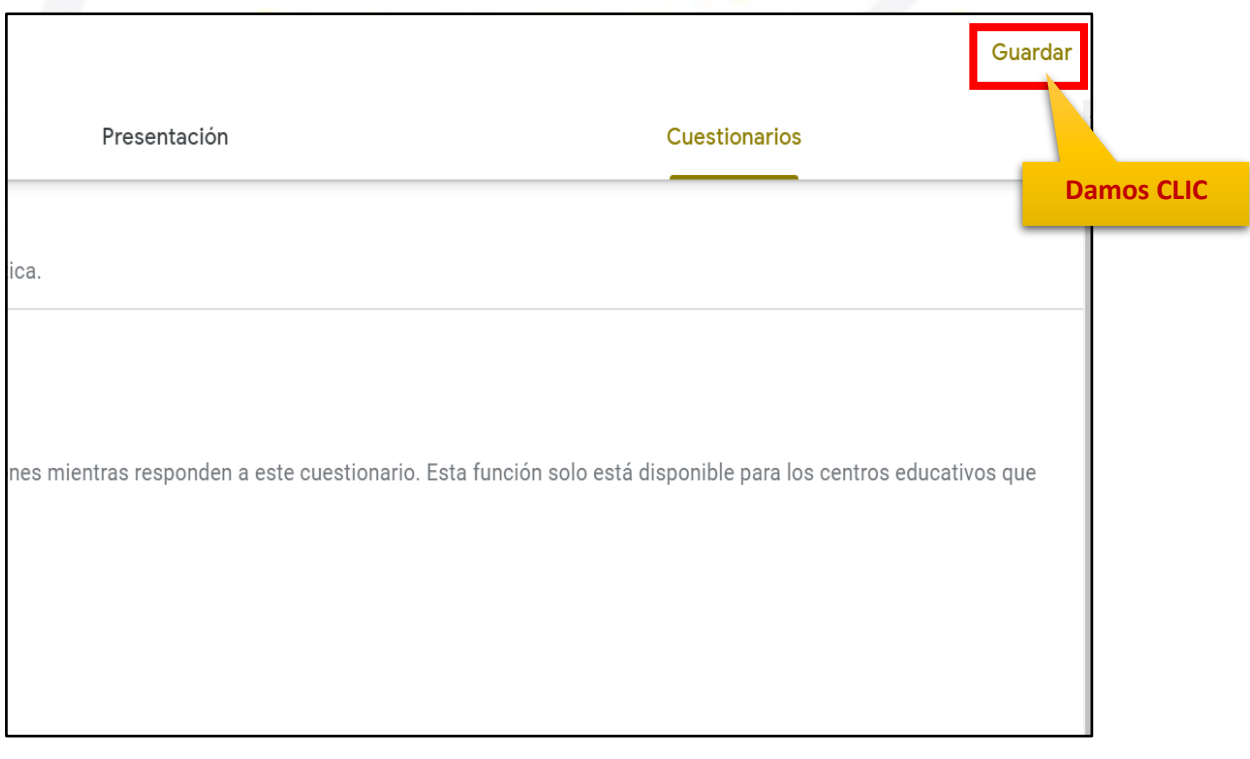

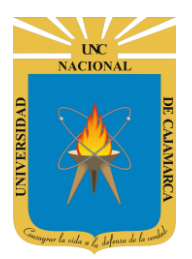

## <span id="page-19-0"></span>**EDICIÓN DE PREGUNTAS**

**18.** Siendo las preguntas parte fundamental de nuestro formulario el proceso para ingresarlas es fácil y rápido, de manera predeterminada visualizamos espacio para una pregunta:

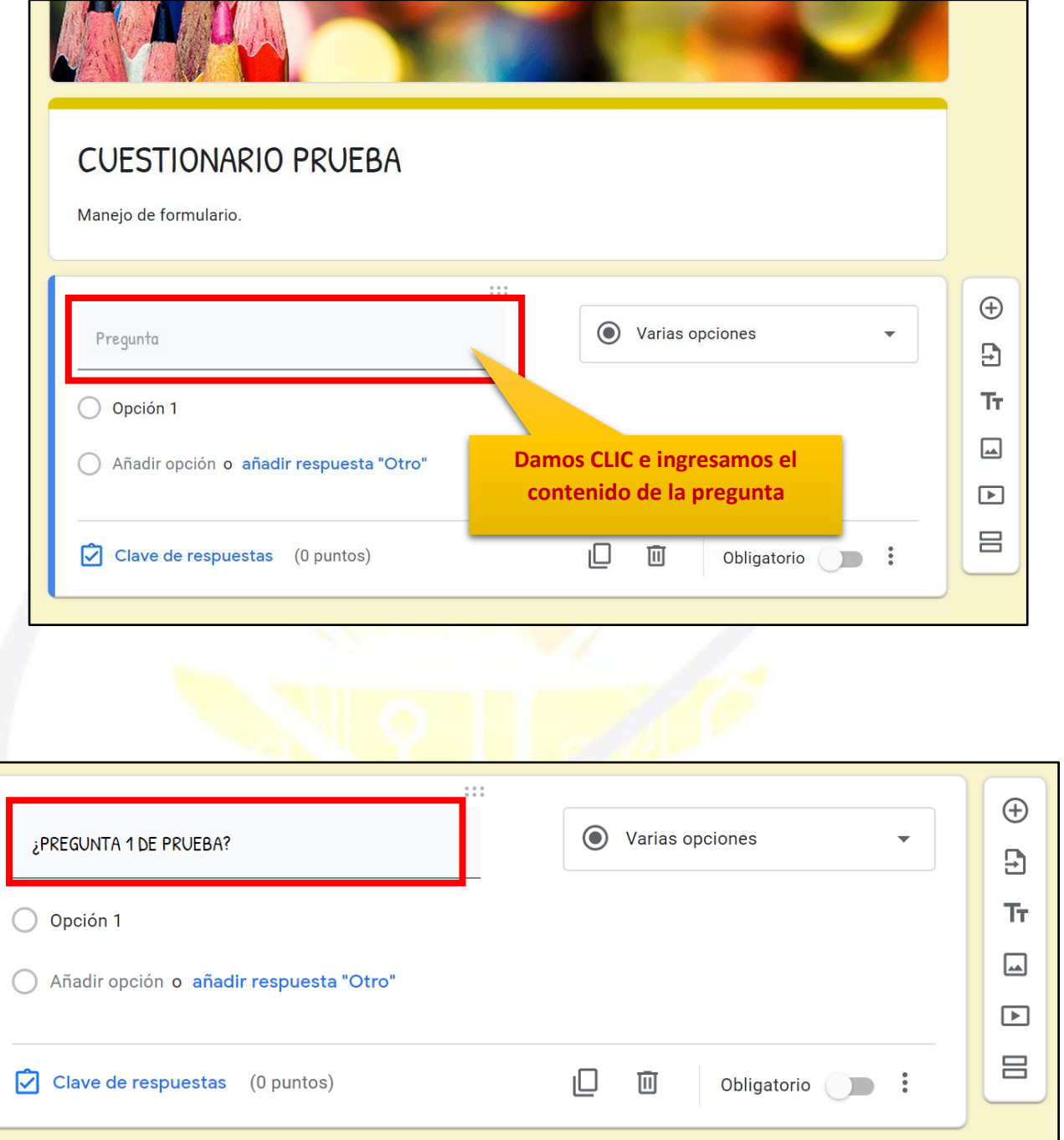

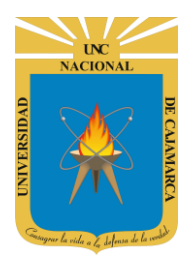

#### <span id="page-20-0"></span>**AGREGAR PREGUNTA:**

**19.** Normalmente los formularios están compuestos por más de una sola pregunta por lo tanto trabajaremos usando la barra de edición de formulario para agregarlas:

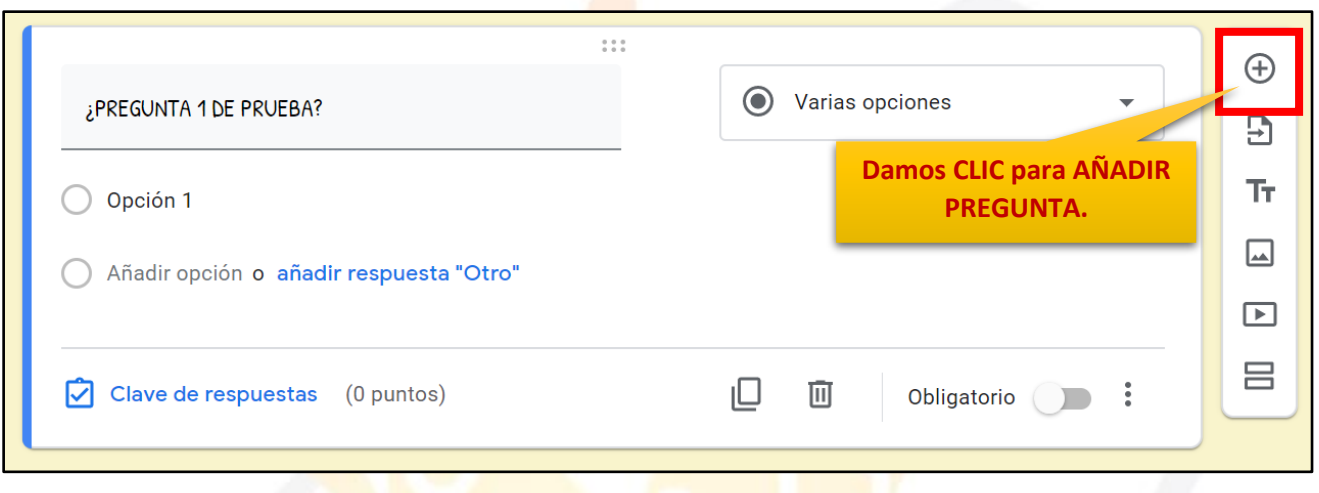

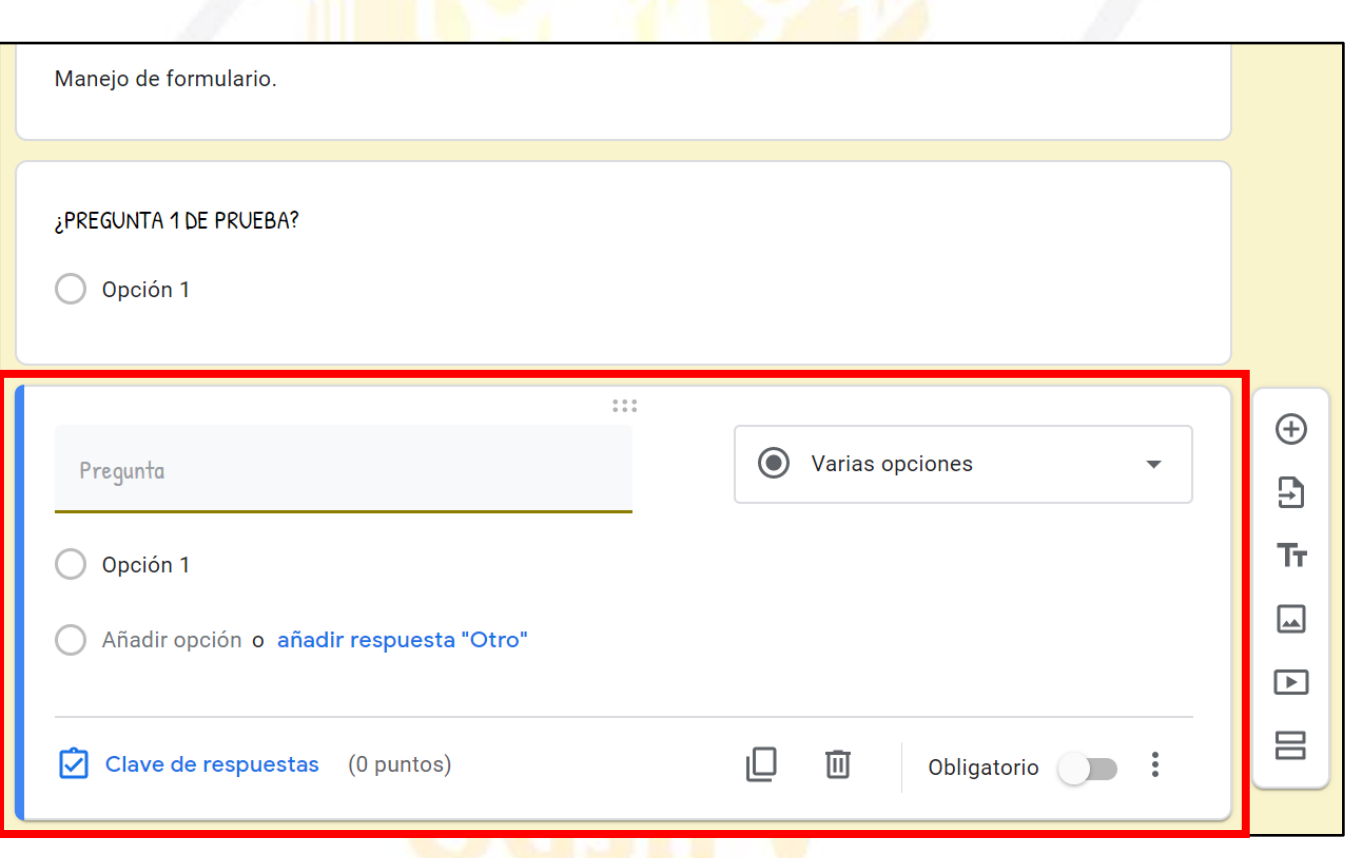

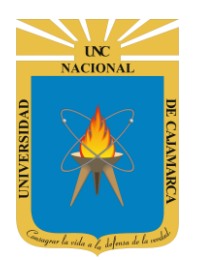

#### <span id="page-21-0"></span>**DUPLICAR PREGUNTA:**

**20.** Si hemos configurado una pregunta en su totalidad y necesitaríamos añadir una pregunta con el mismo formato y solo cambiar el enunciado utilizar DUPLICAR es la mejor opción ya que hacemos una copia exacta de toda la pregunta y su configuración:

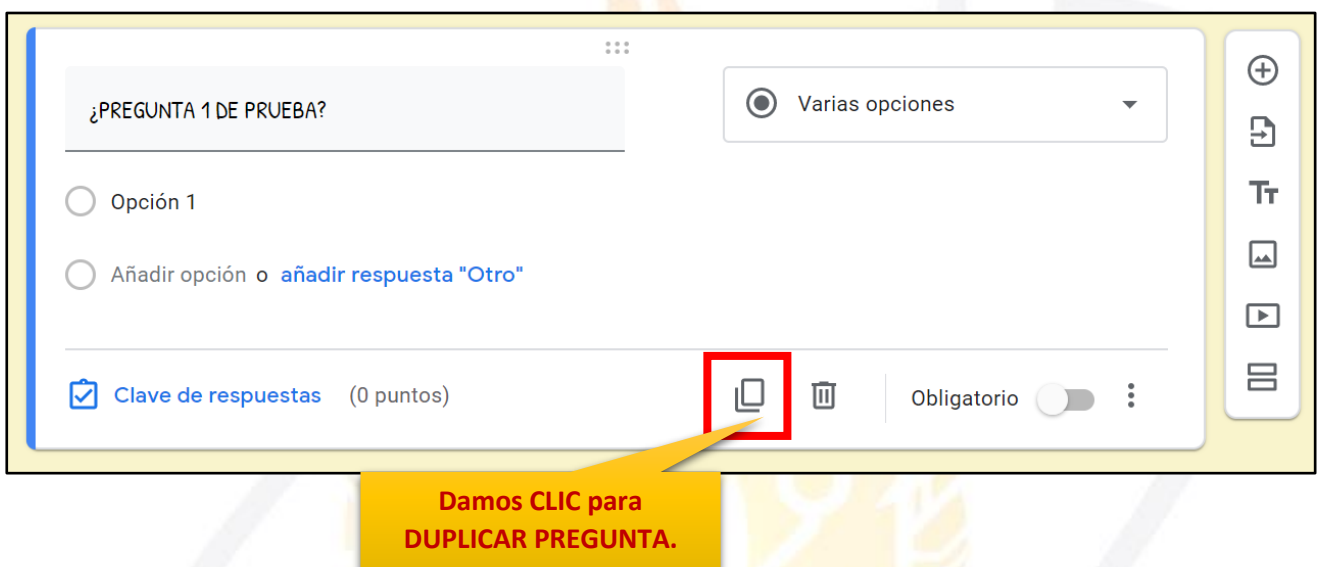

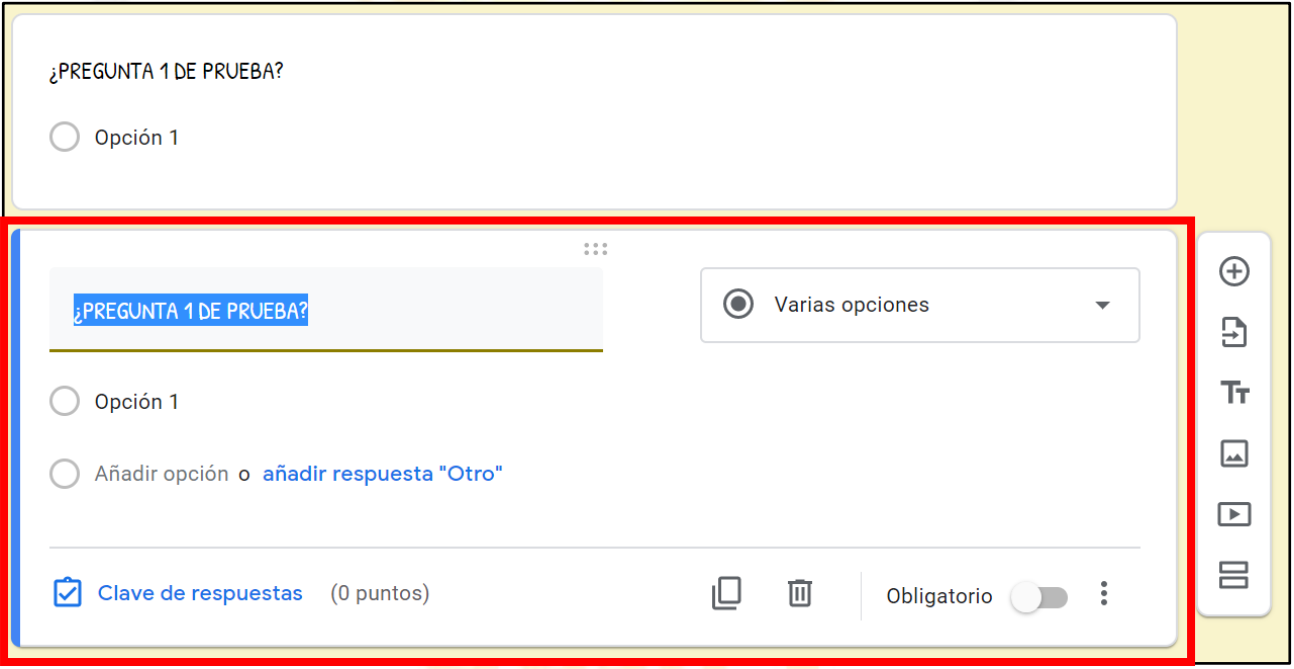

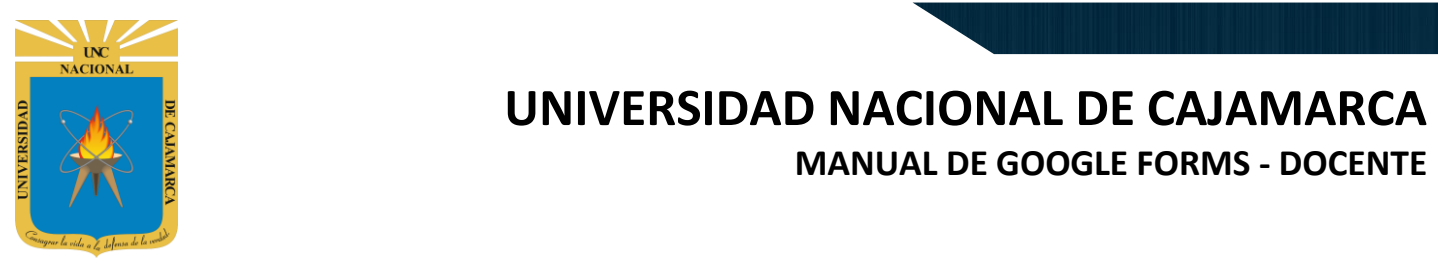

#### <span id="page-22-0"></span>**ELIMINAR PREGUNTA:**

 $\bigcirc$  Clave de respuestas (0 puntos)

**21.** Si lo que necesitamos es ELIMINAR alguna de las preguntas procedemos a hacer lo siguiente:

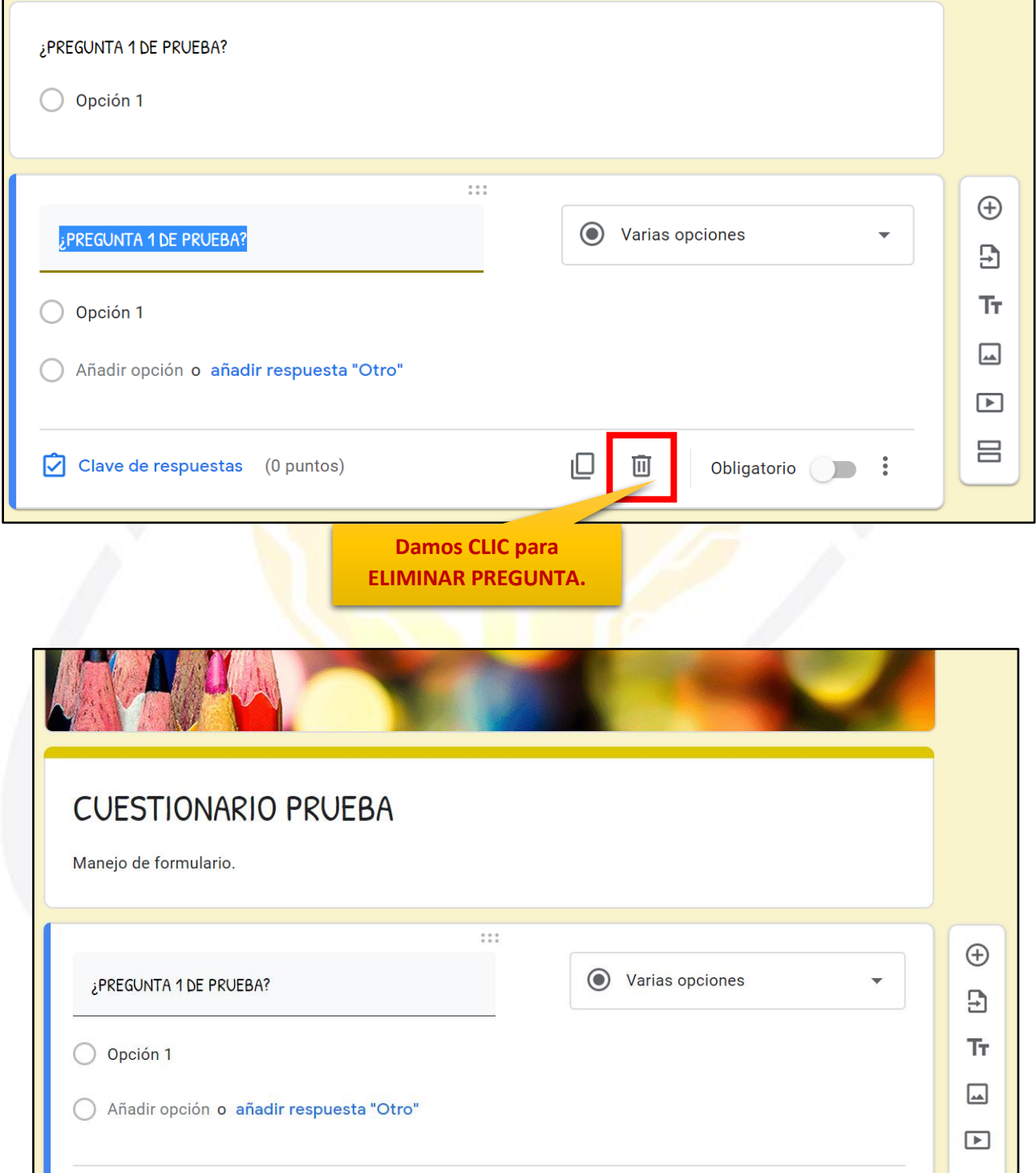

ıО

画

Obligatorio i

吕

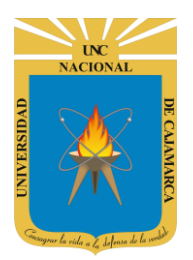

## <span id="page-23-0"></span>**EDICIÓN DE RESPUESTAS**

**22.** En este punto es necesario tener claro el tipo de repuesta que deseamos obtener; dado que puede ser una única repuesta o varias; según el criterio que apliquemos:

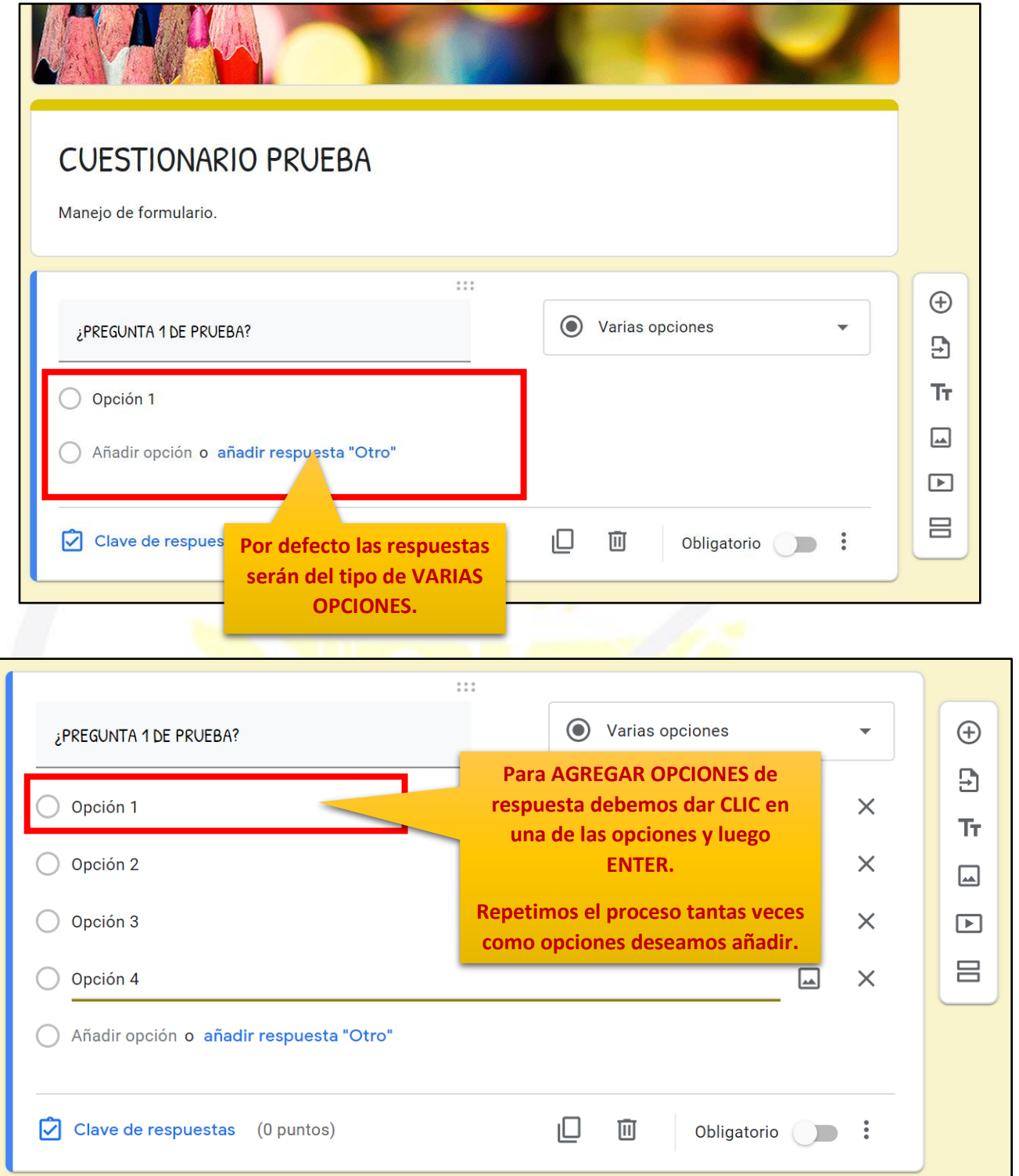

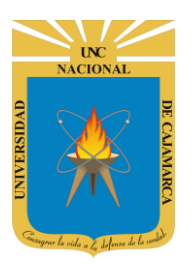

**MANUAL DE GOOGLE FORMS - DOCENTE**

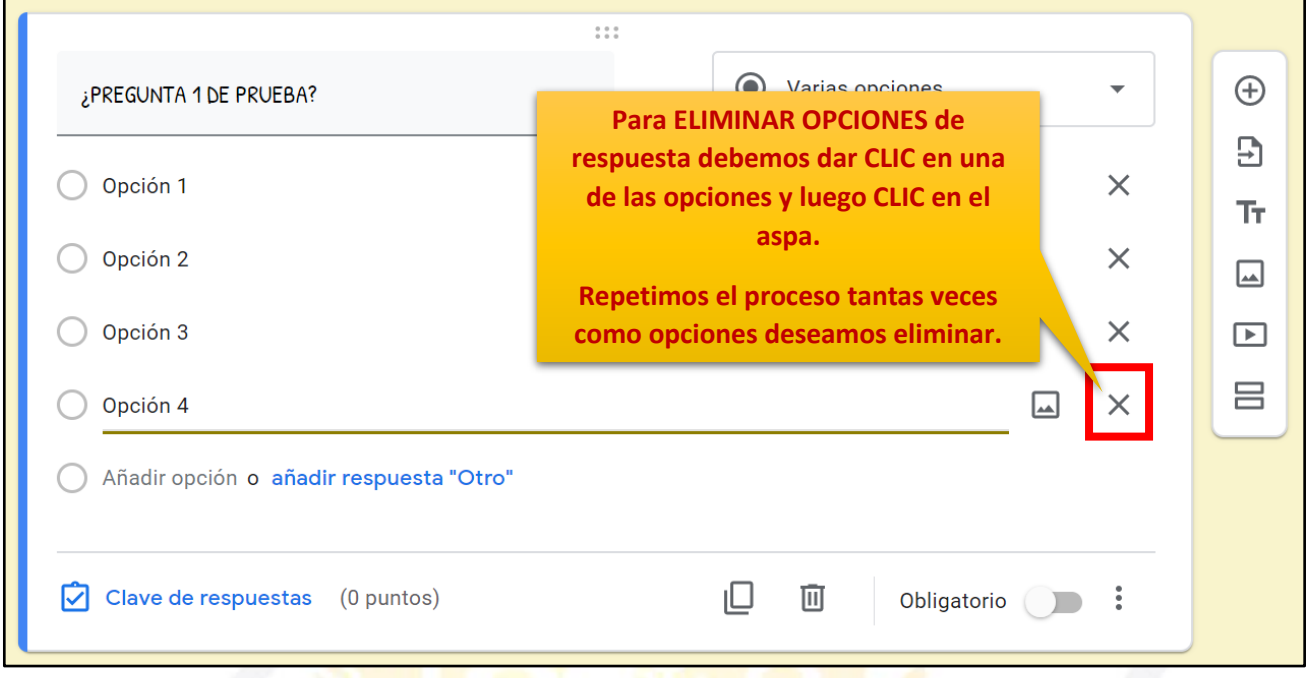

### <span id="page-24-0"></span>**TIPOS DE RESPUESTAS:**

23. En este punto es necesario tener claro el tipo de repuesta que deseamos obtener; dado que puede ser una única repuesta o varias; según el criterio que apliquemos:

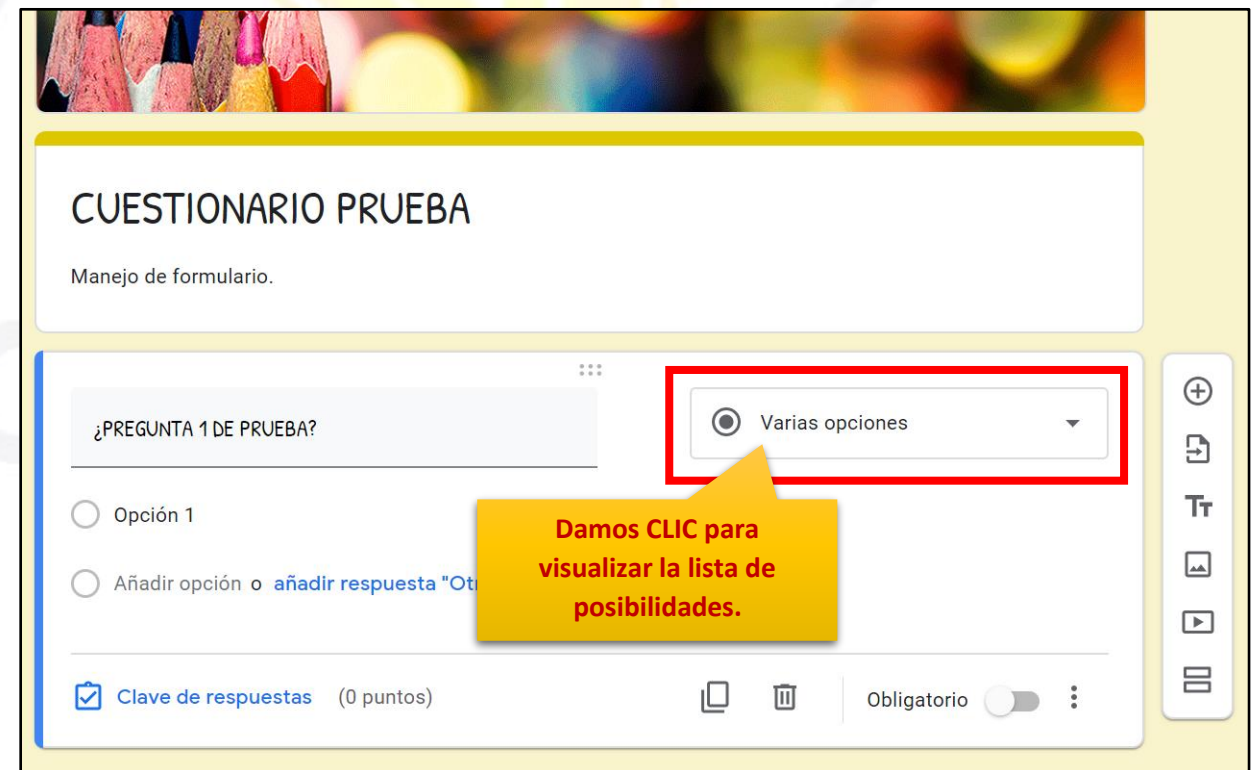

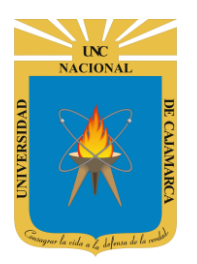

**MANUAL DE GOOGLE FORMS - DOCENTE**

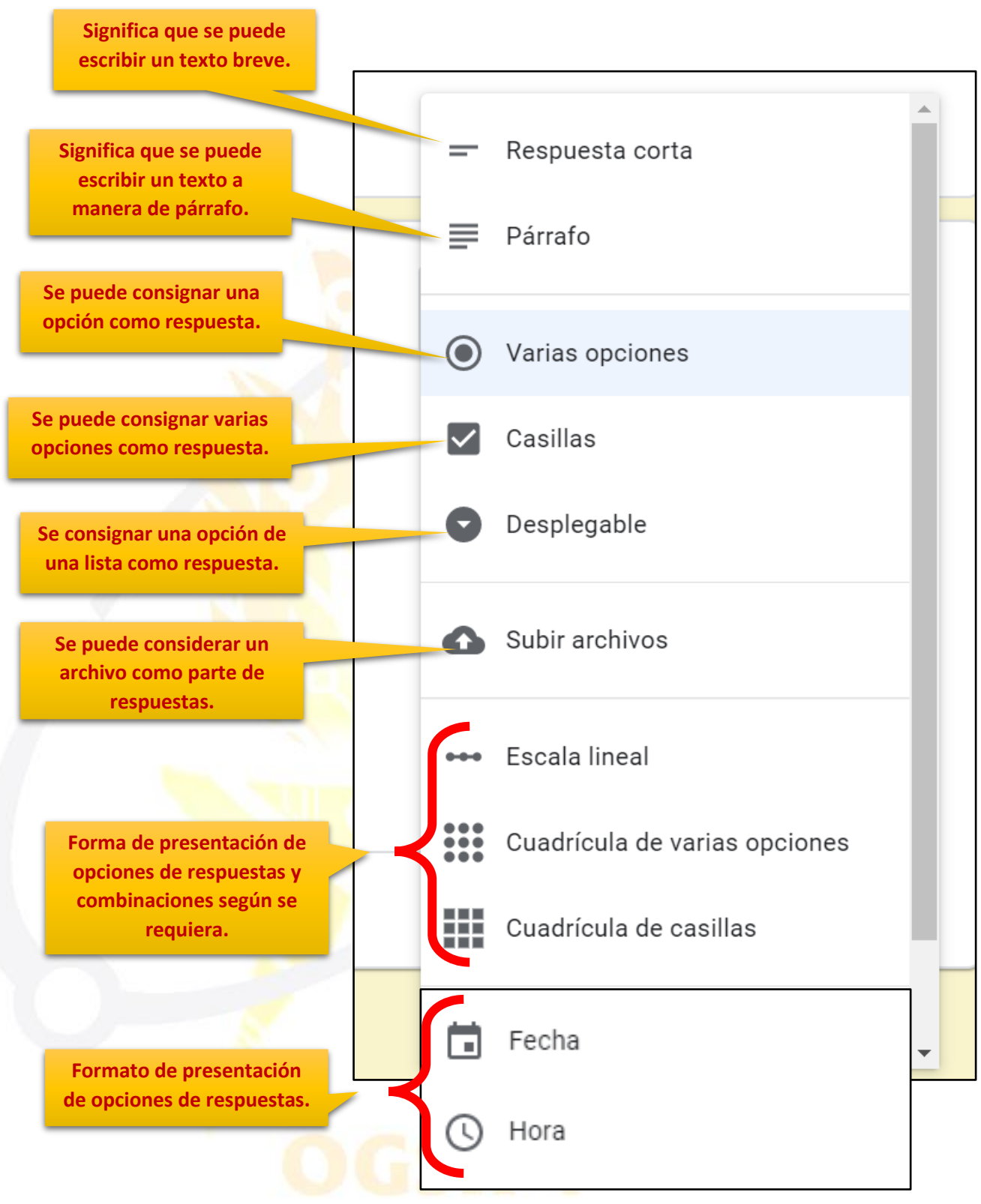

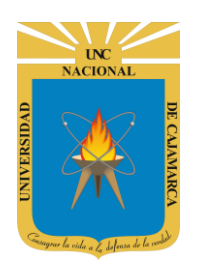

**MANUAL DE GOOGLE FORMS - DOCENTE**

#### **RESPUESTA CORTA: Significa que se puede escribir un texto breve.**

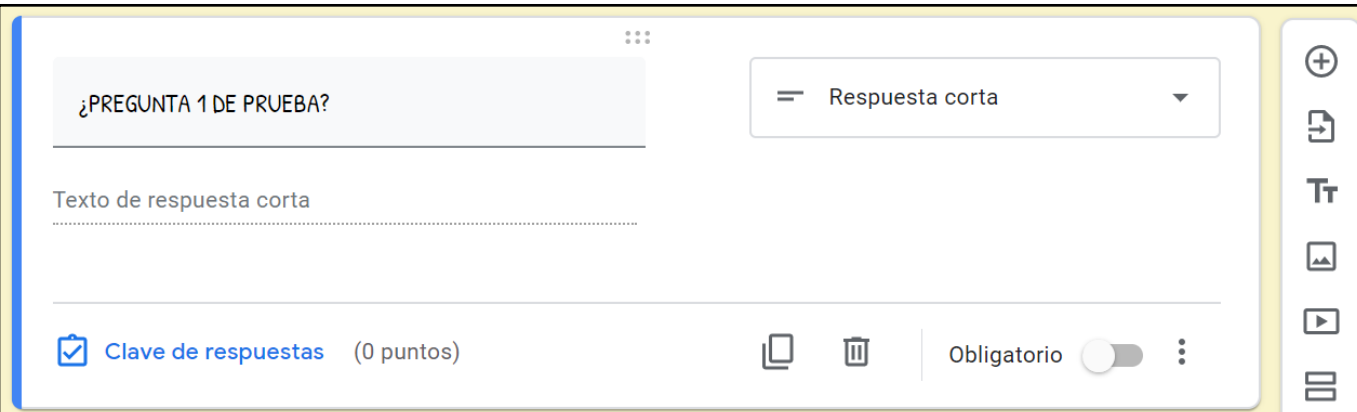

### **PÁRRAFO: Significa que se puede escribir un texto a manera de párrafo.**

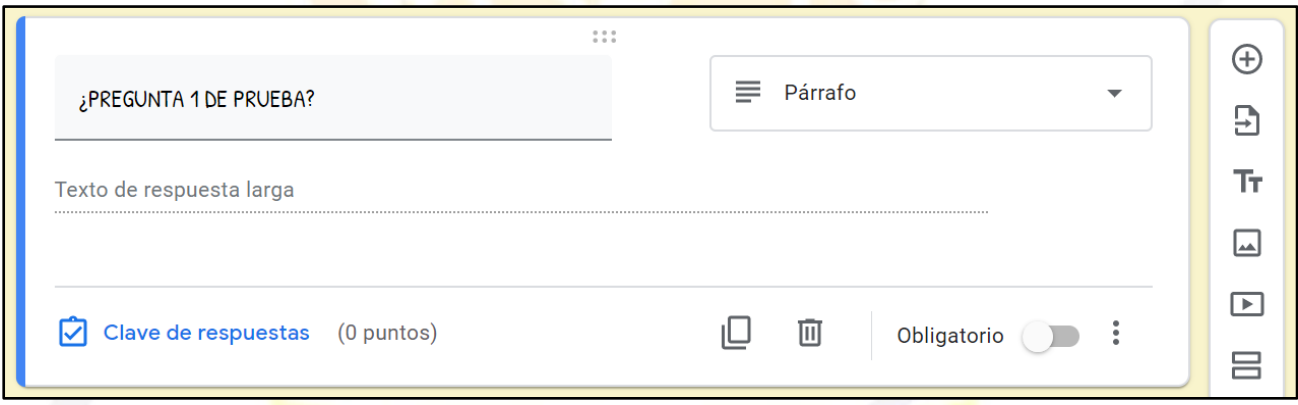

**VARIAS OPCIONES: Se puede consignar una opción como respuesta.**

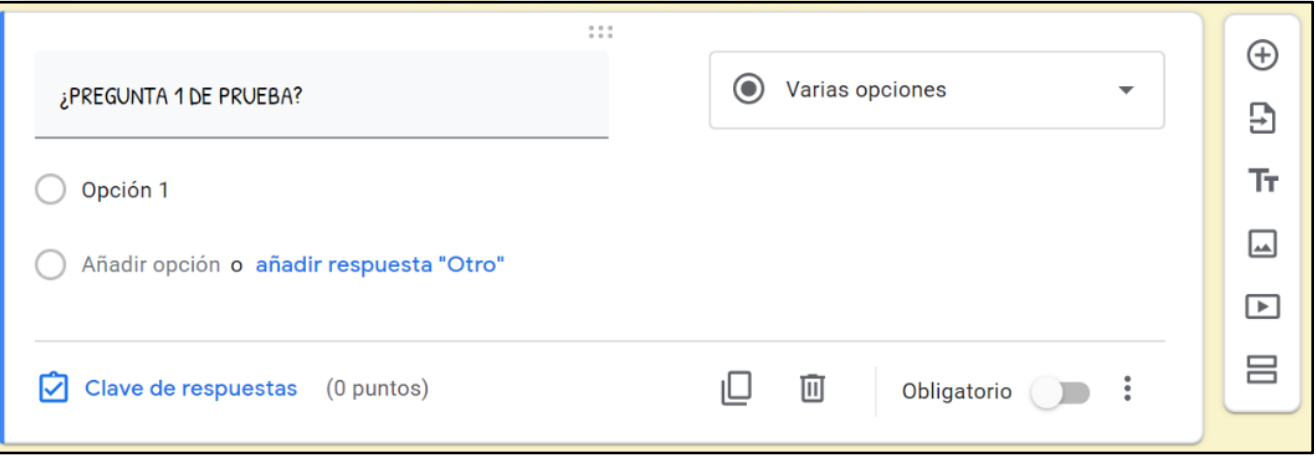

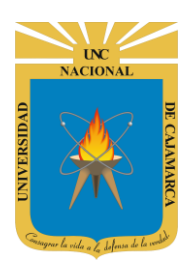

**MANUAL DE GOOGLE FORMS - DOCENTE**

#### **CASILLAS: Se puede consignar varias opciones como respuesta.**

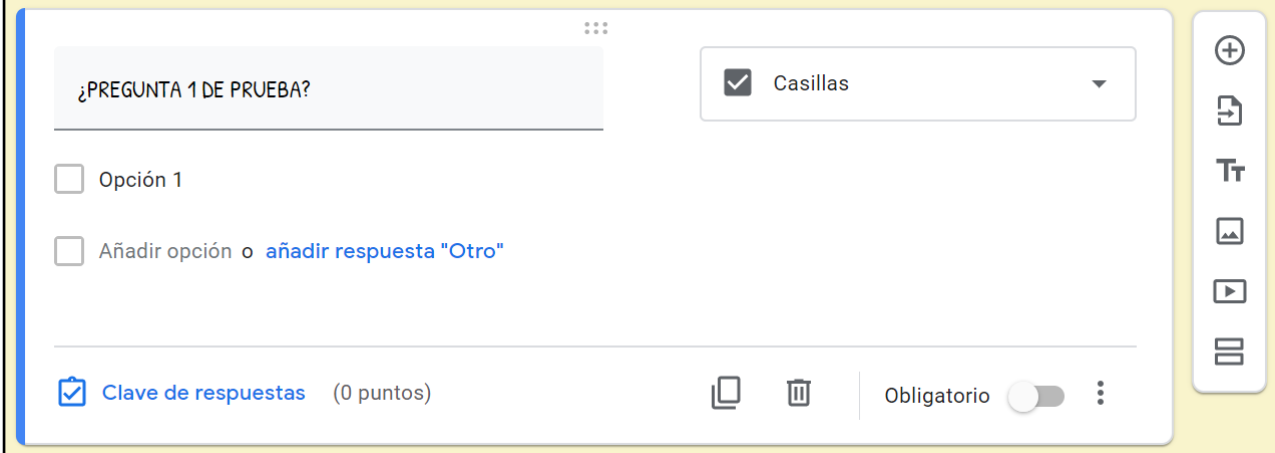

#### **DESPLEGABLE: Se consignar una opción de una lista como respuesta.**

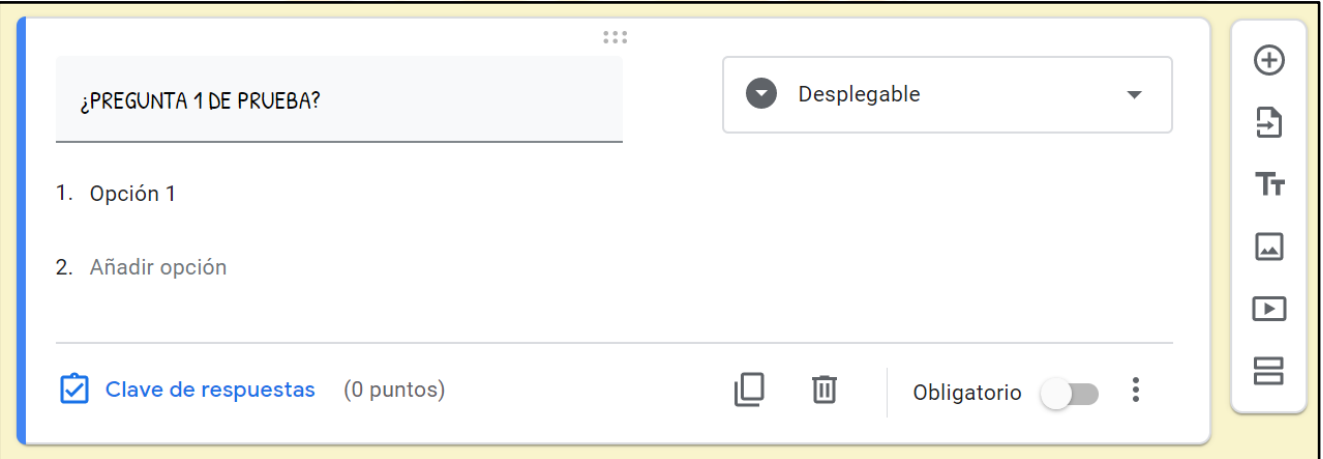

**SUBIR ARCHIVOS: Se puede considerar un archivo como parte de respuestas.**

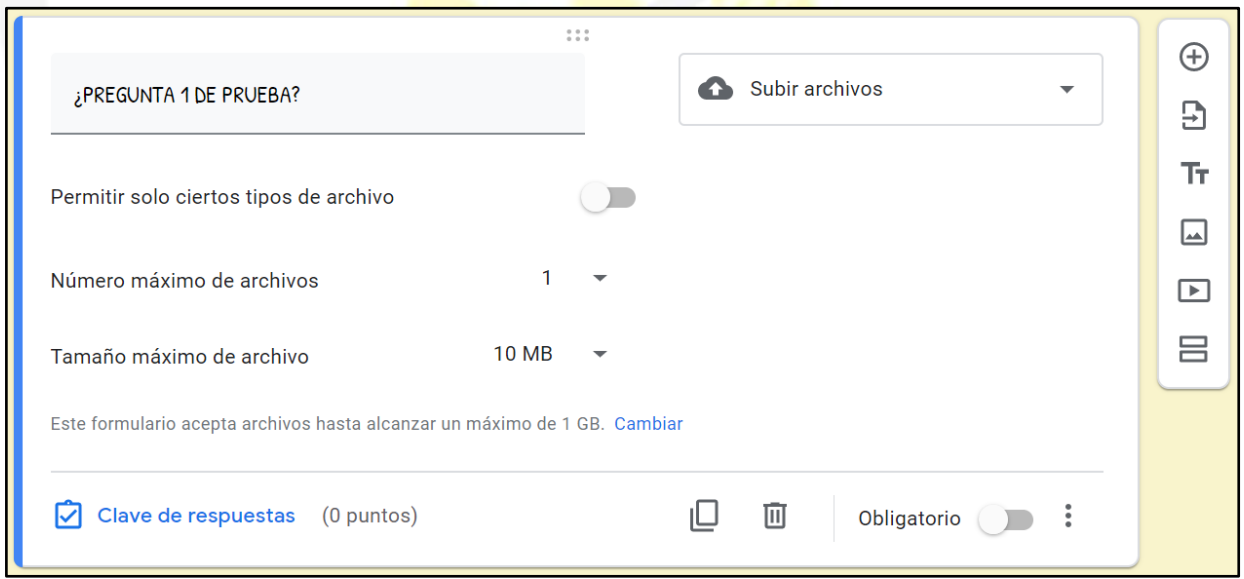

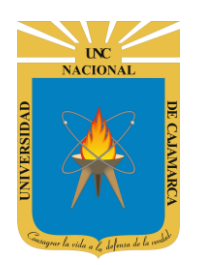

## <span id="page-28-0"></span>**VALIDAR RESPUESTAS**

**24.** En este caso para dar a nuestro formulario un sentido de examen que se pueda autoevaluar utilizaremos esta opción; y dado que hemos dado el valor de cuestionario se habilita la opción de CLAVE DE RESPUESTA como se muestra en la imagen siguiente:

**NOTA: DEBEMOS HABER CONFIGURADO NUESTRO** 

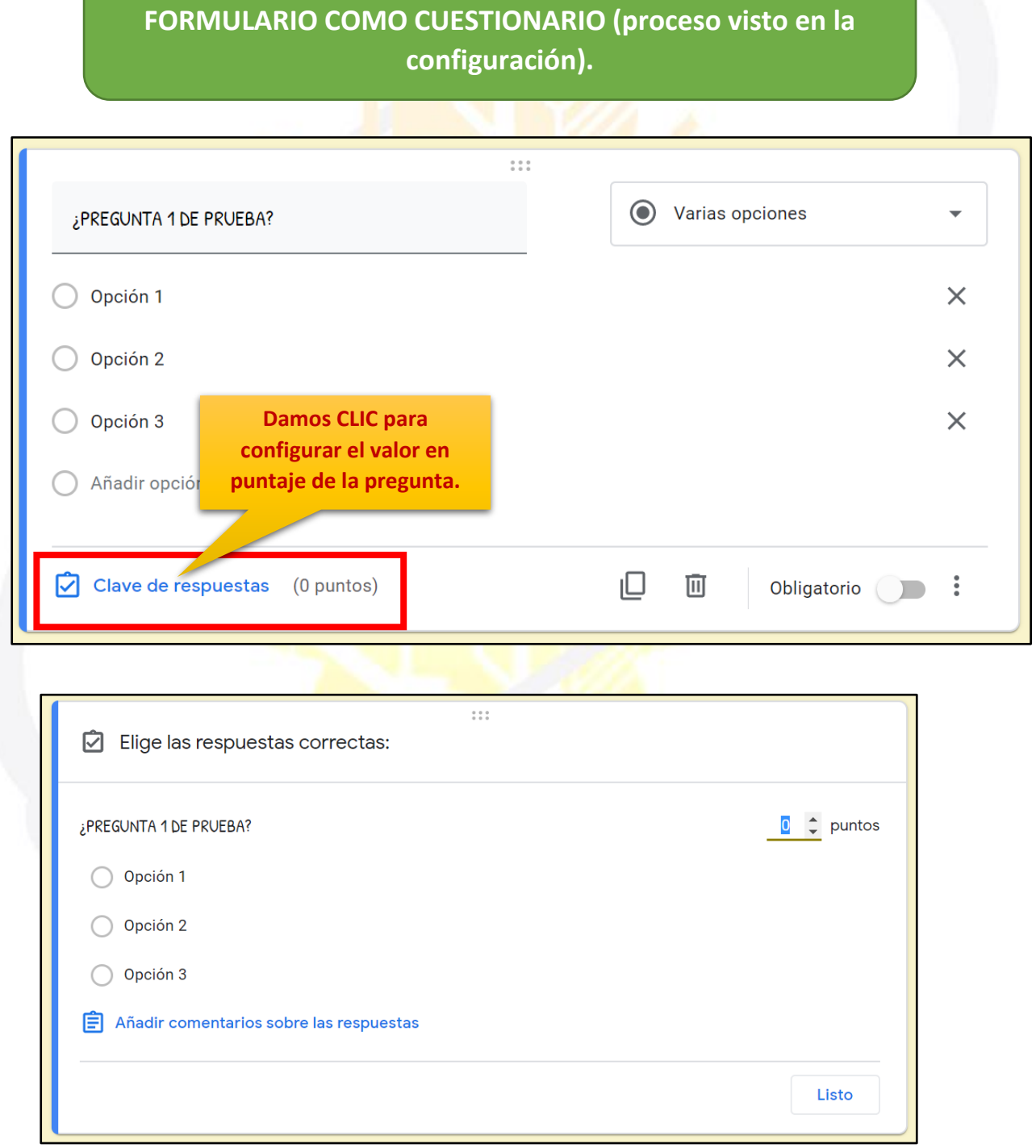

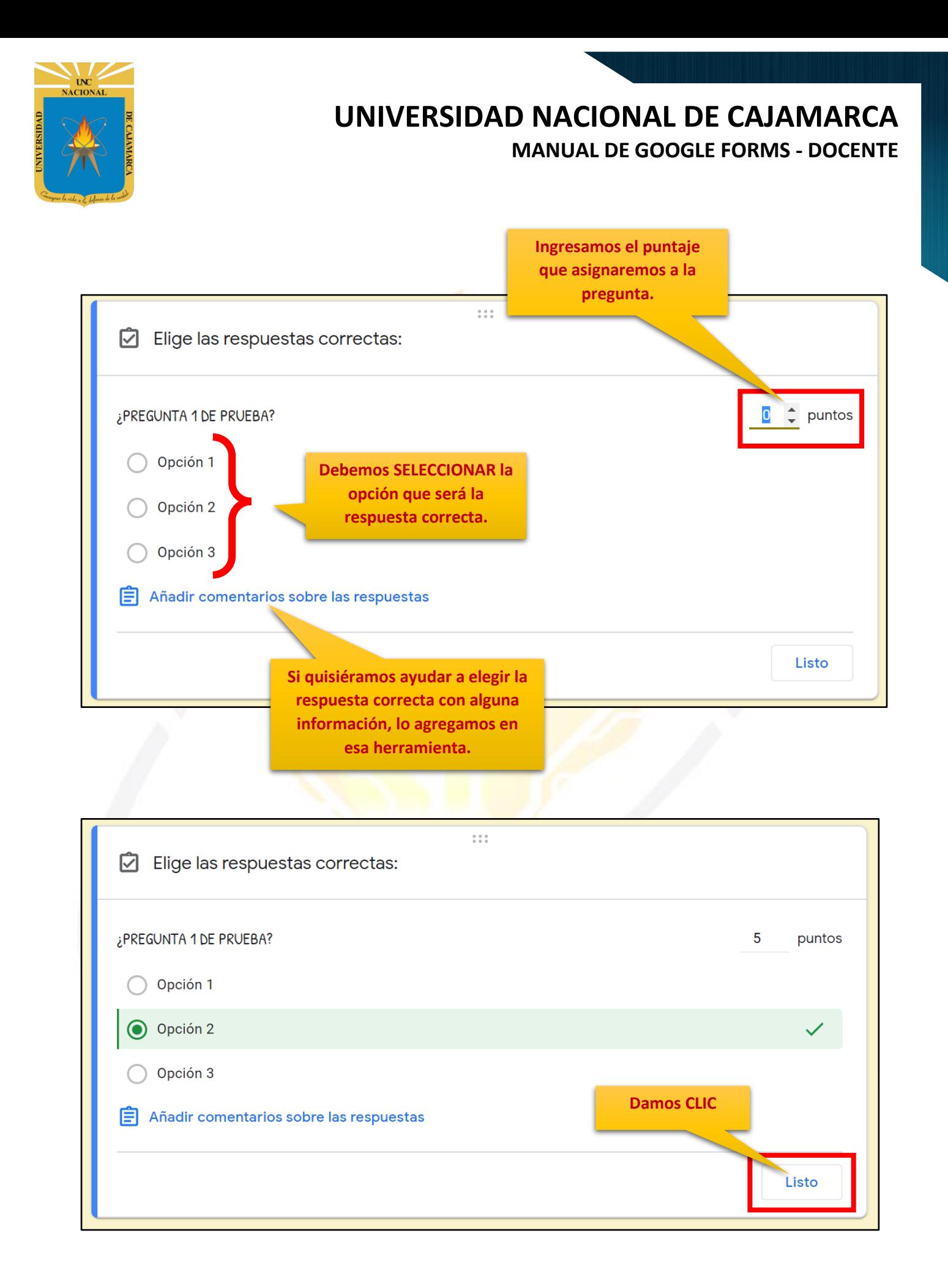

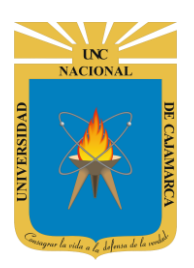

**25.** Para evitar que las personas no contesten algunas preguntas, tenemos la opción de volver la pregunta OBLIGATORIA por lo tanto para poder enviar su cuestionario deben responder dichas preguntas:

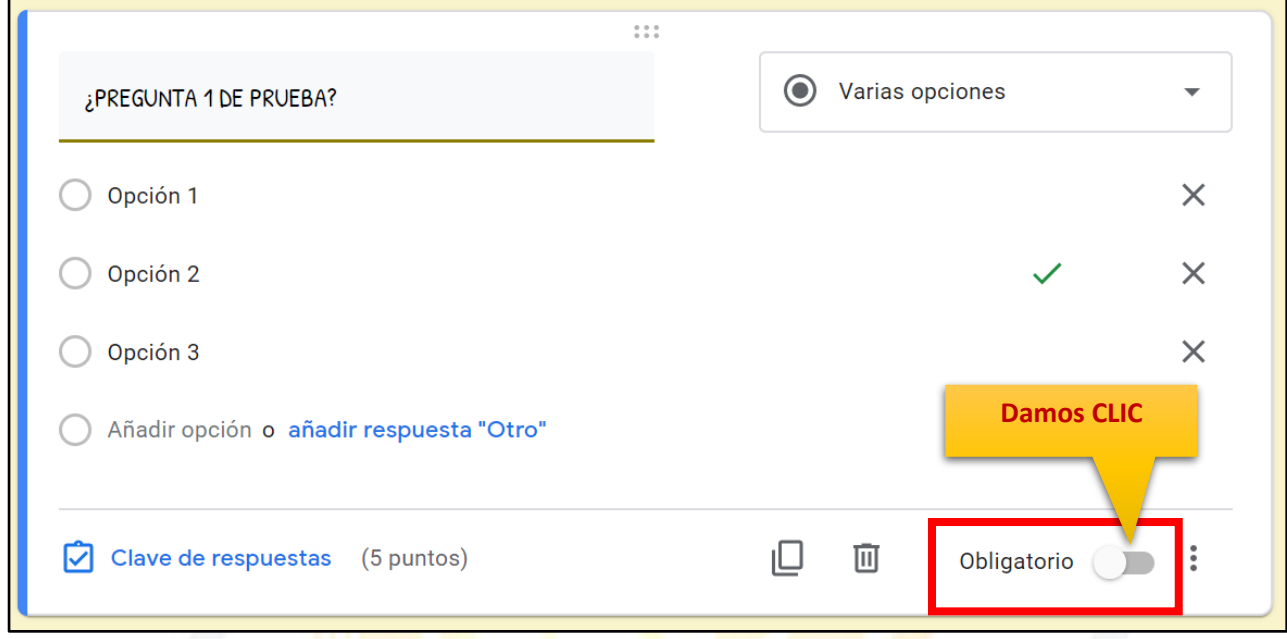

## <span id="page-30-0"></span>**OPCIONES ESPECÍFICAS DEL TIPO DE RESPUESTA: (VARIAS OPCIONES)**

26. Se cuenta con una opción que dependiendo del tipo de respuesta especificada para la pregunta nos mostrará una lista de herramientas para configurar más específicamente:

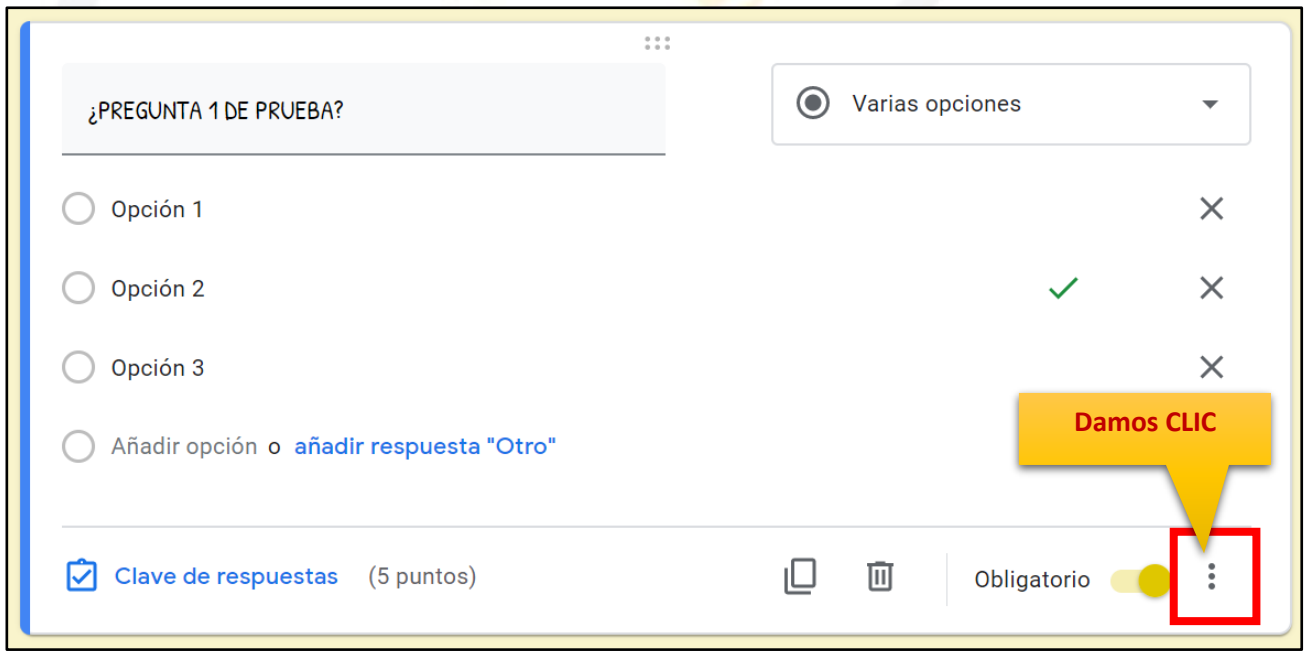

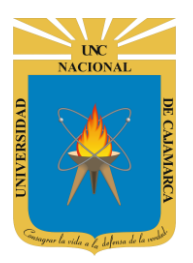

**MANUAL DE GOOGLE FORMS - DOCENTE**

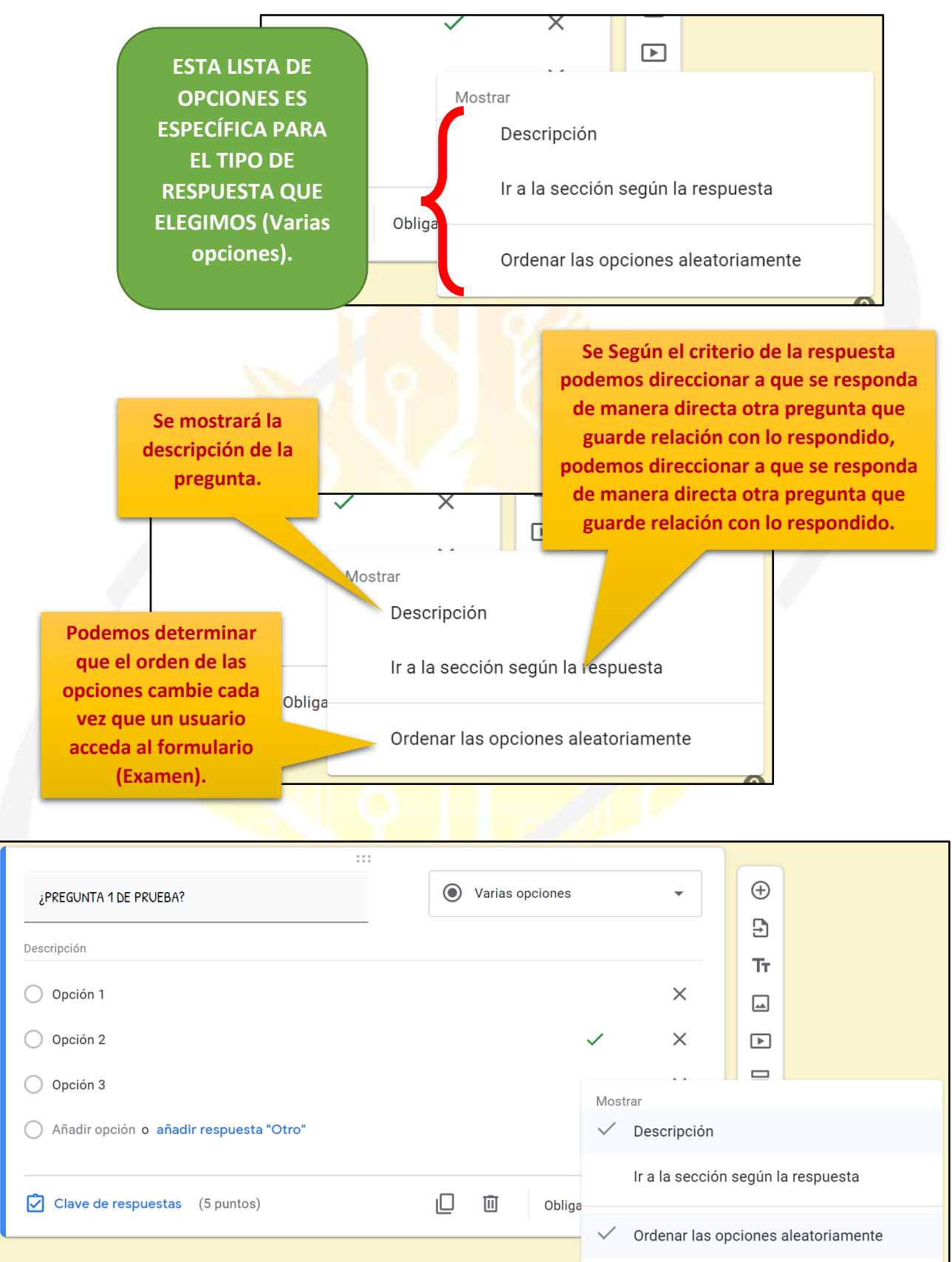

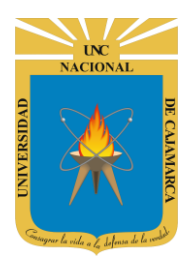

## <span id="page-32-0"></span>**OPCIONES ESPECÍFICAS DEL TIPO DE RESPUESTA: (CASILLAS)**

**27.** Se cuenta con una opción que dependiendo del tipo de respuesta especificada para la pregunta nos mostrará una lista de herramientas para configurar más específicamente:

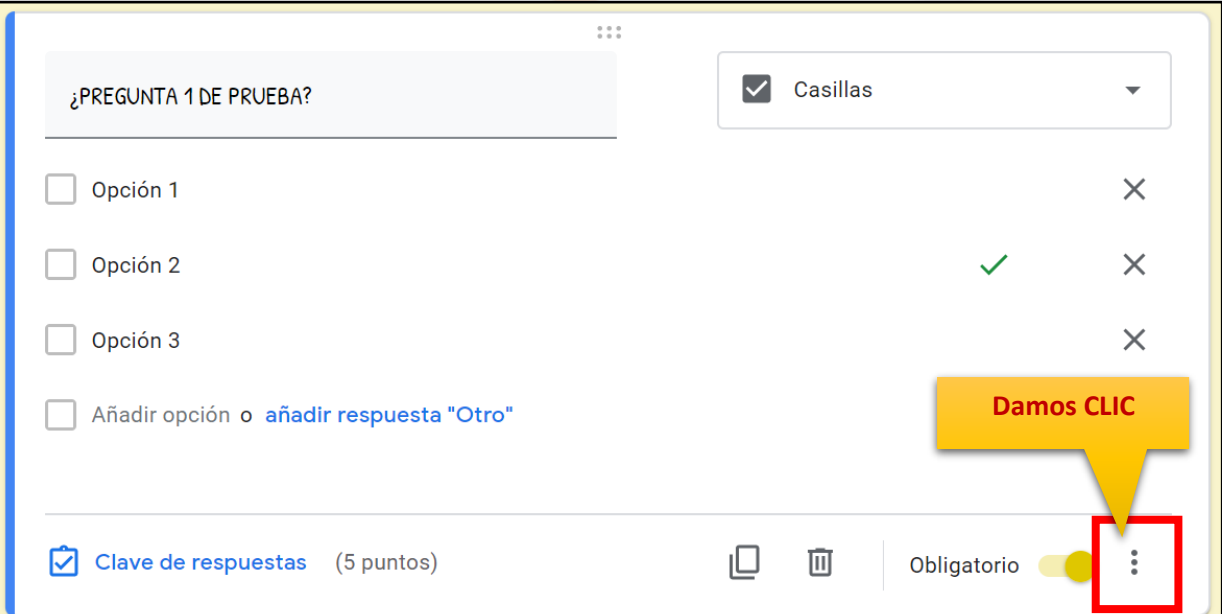

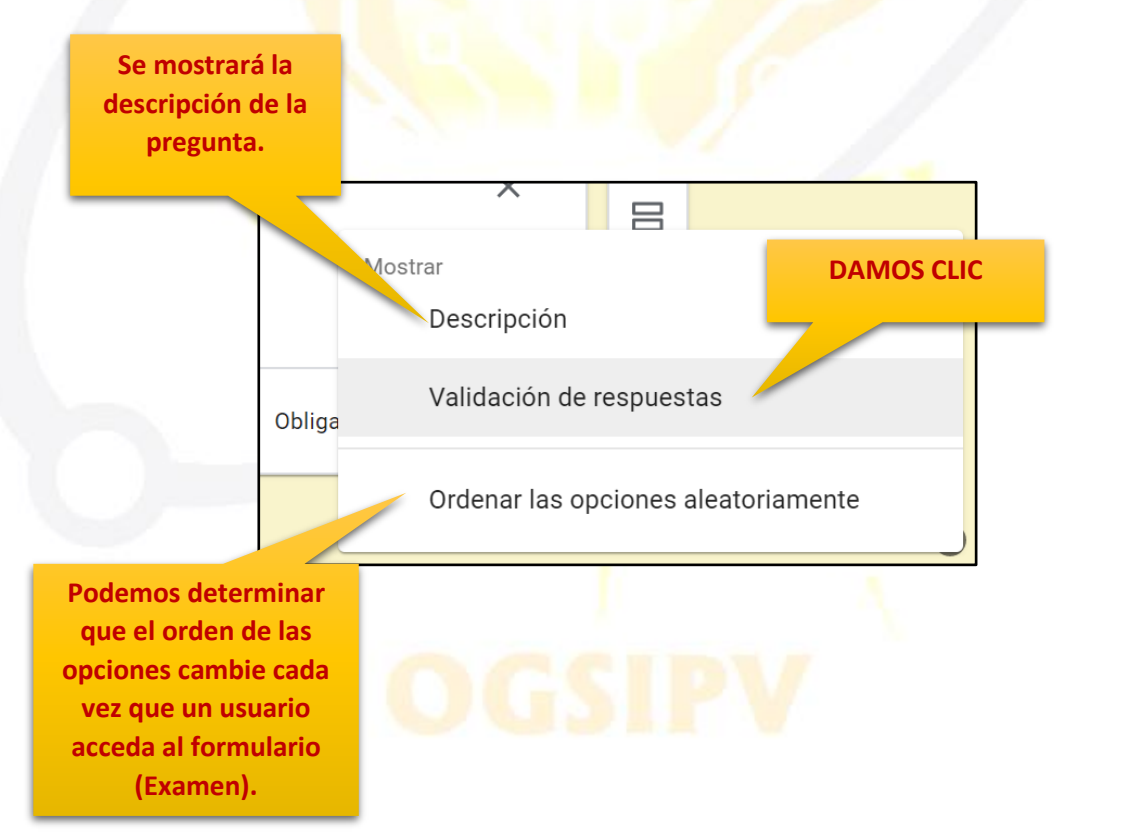

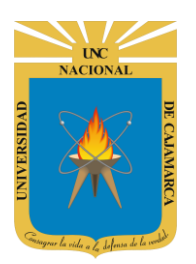

**28.** Cuando optamos por un tipo de respuesta de elección múltiple visualizaremos esta opción de limitar dichas elecciones:

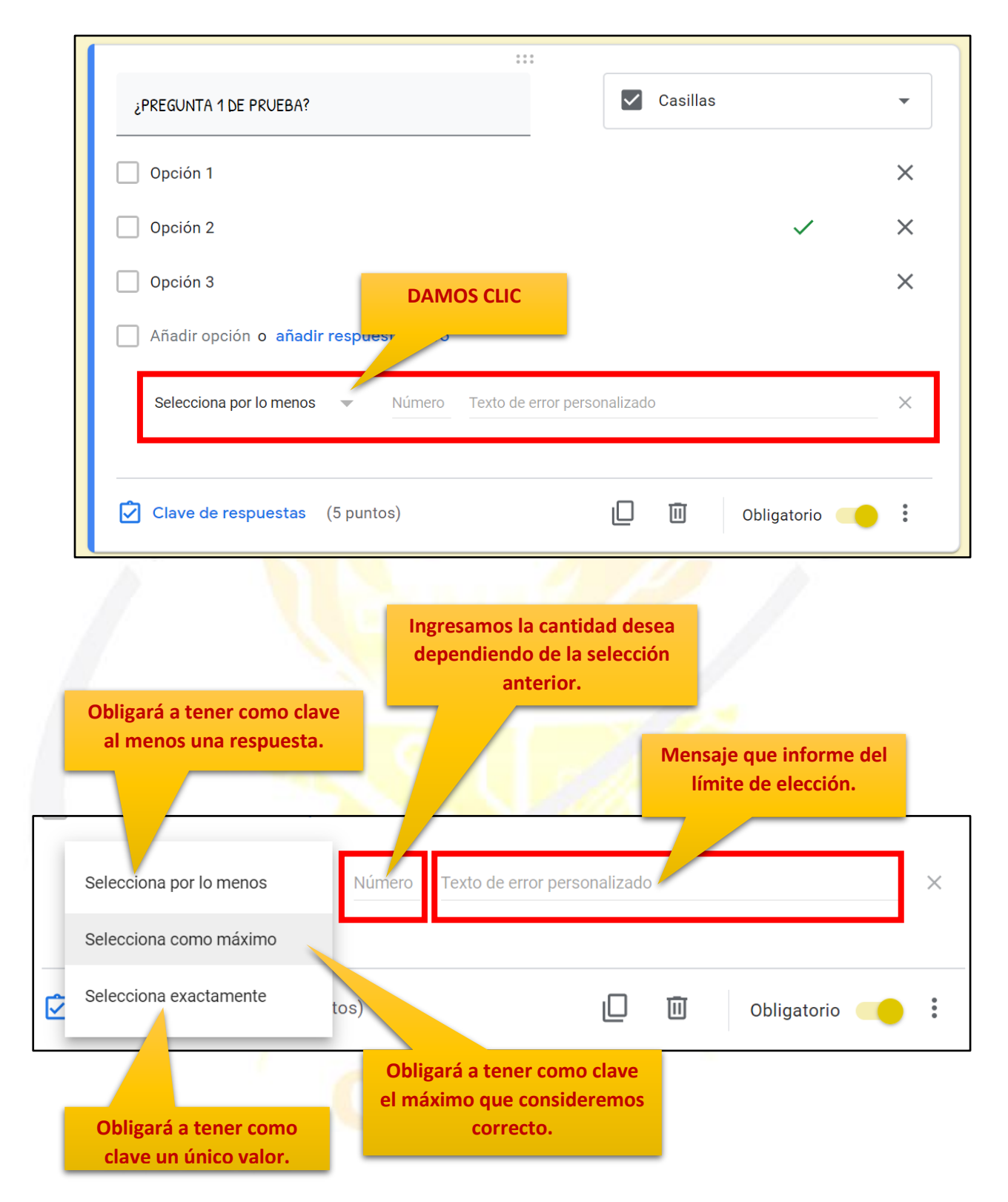

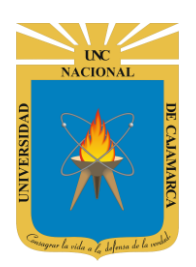

## <span id="page-34-0"></span>**CONSOLIDAR RESPUESTAS**

**29.** En este punto; podremos obtener la funcionalidad del Formulario, dado que podemos procesar todas las respuestas obtenidas; graficar y traducir en términos estadísticos según nuestra necesidad. Para ello daremos CLIC en RESPUESTAS tal como se observa en la imagen:

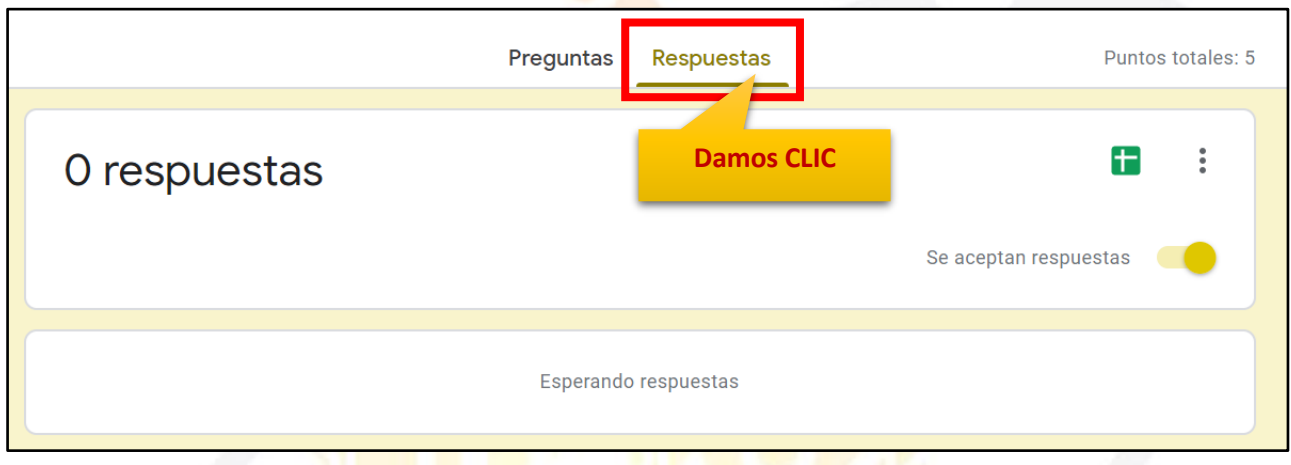

**30.** Tenemos la opción que no permitirá obtener las respuestas en una hoja de cálculo donde procesaremos según nuestro criterio y necesidad:

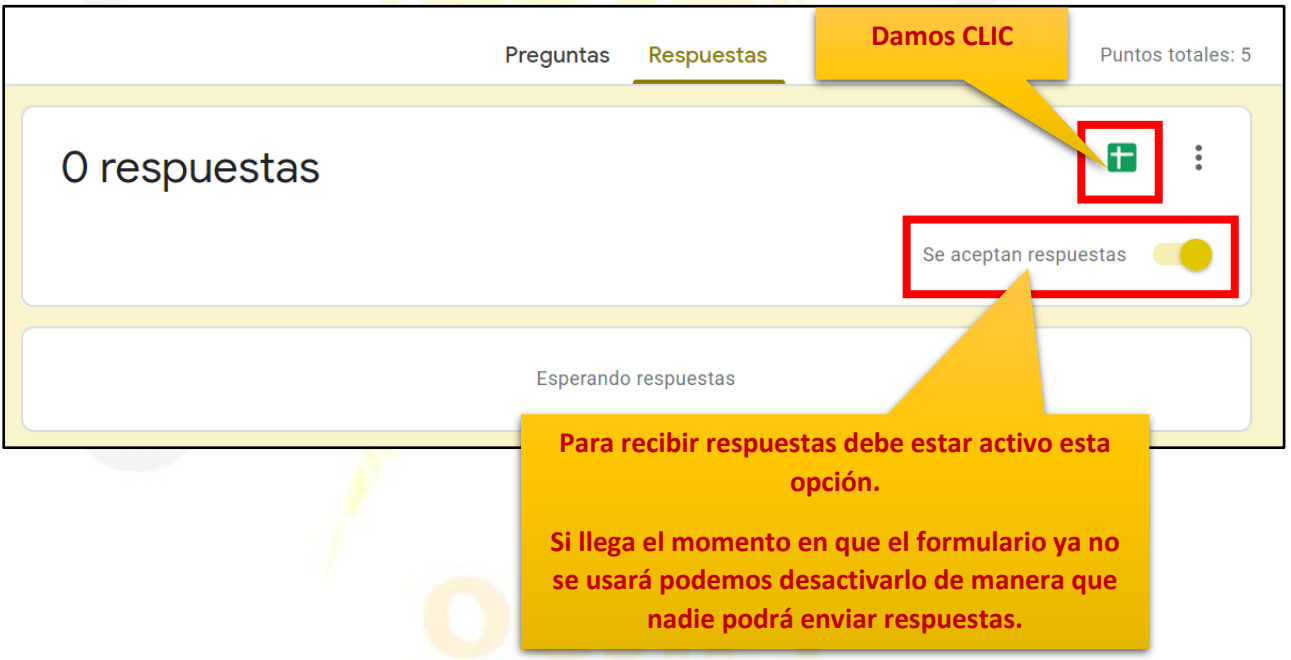

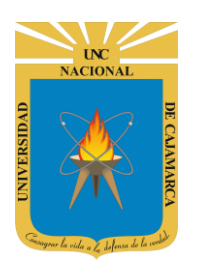

**31.** Dos posibles visiones del procesamiento de las respuestas son las de documento de Excel y la que tenemos a través de gráfico:

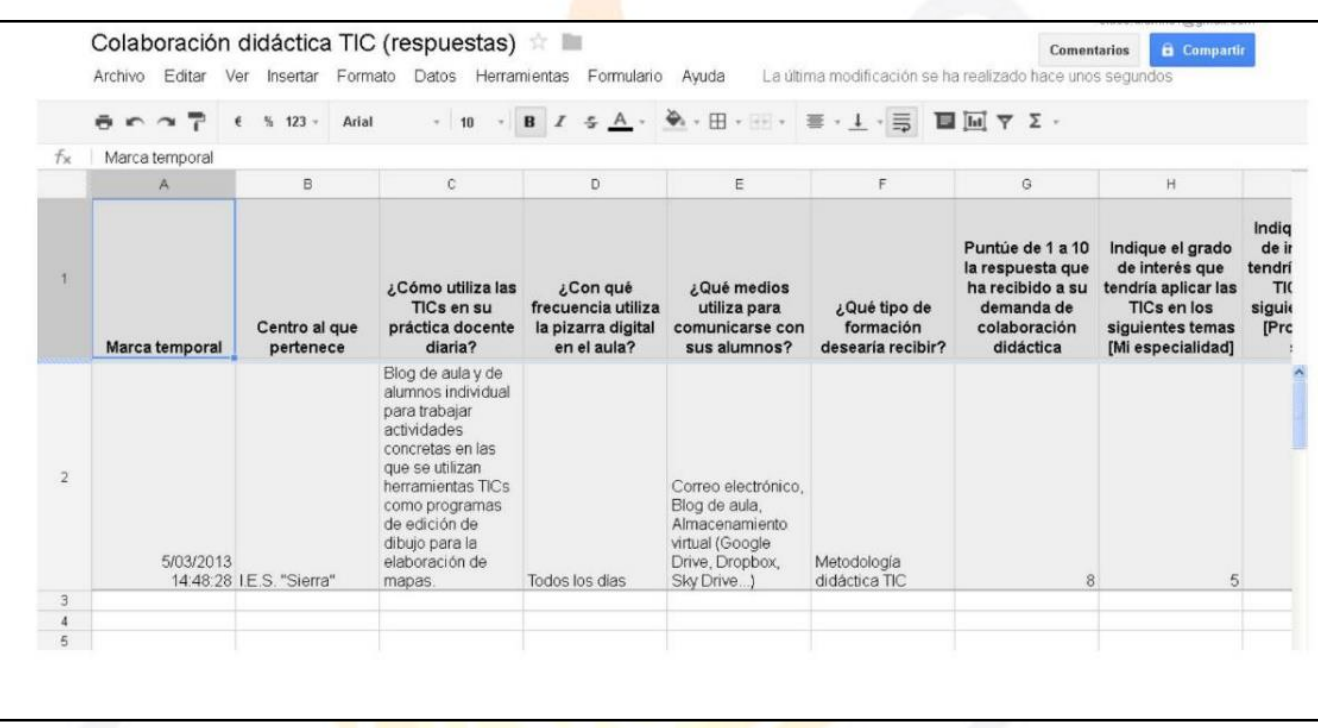

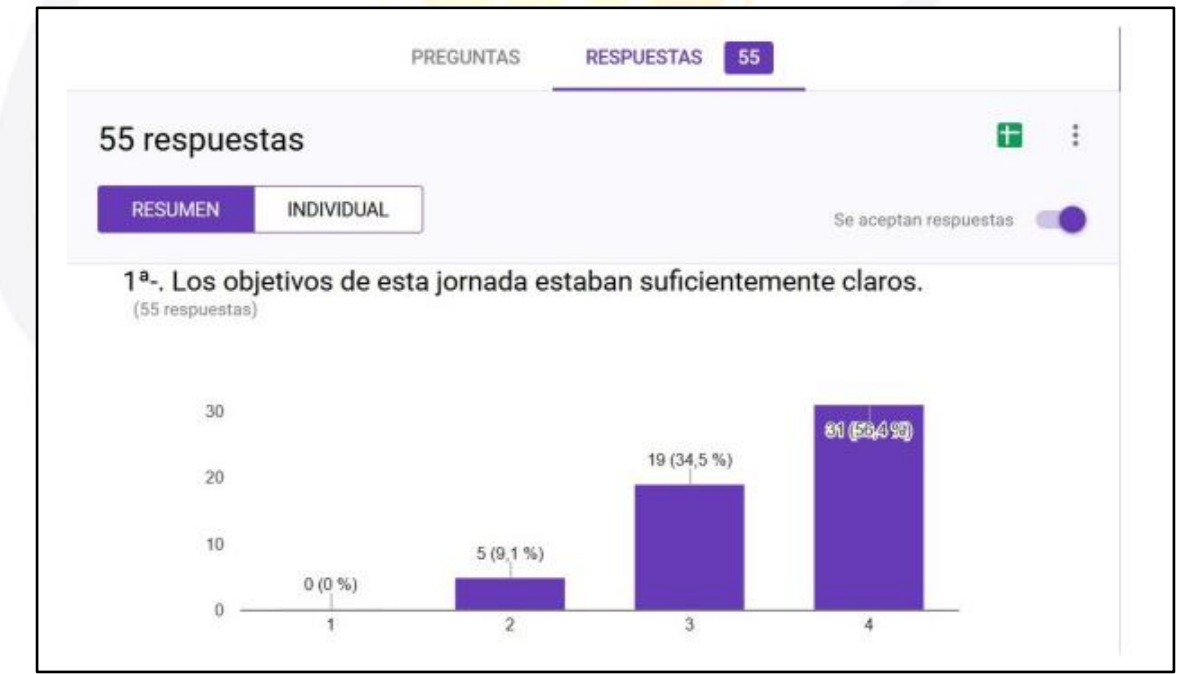

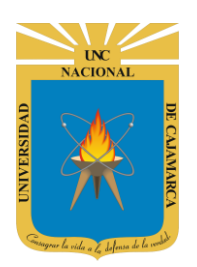

**MANUAL DE GOOGLE FORMS - DOCENTE**

## <span id="page-36-0"></span>**ENVIAR FORMULARIO**

**32.** Para finalizar el proceso podemos enviar nuestro formulario a las personas que nos interesa que respondan dicho formulario:

## <span id="page-36-1"></span>**ENVIAR CORREO ELECTRÓNICO:**

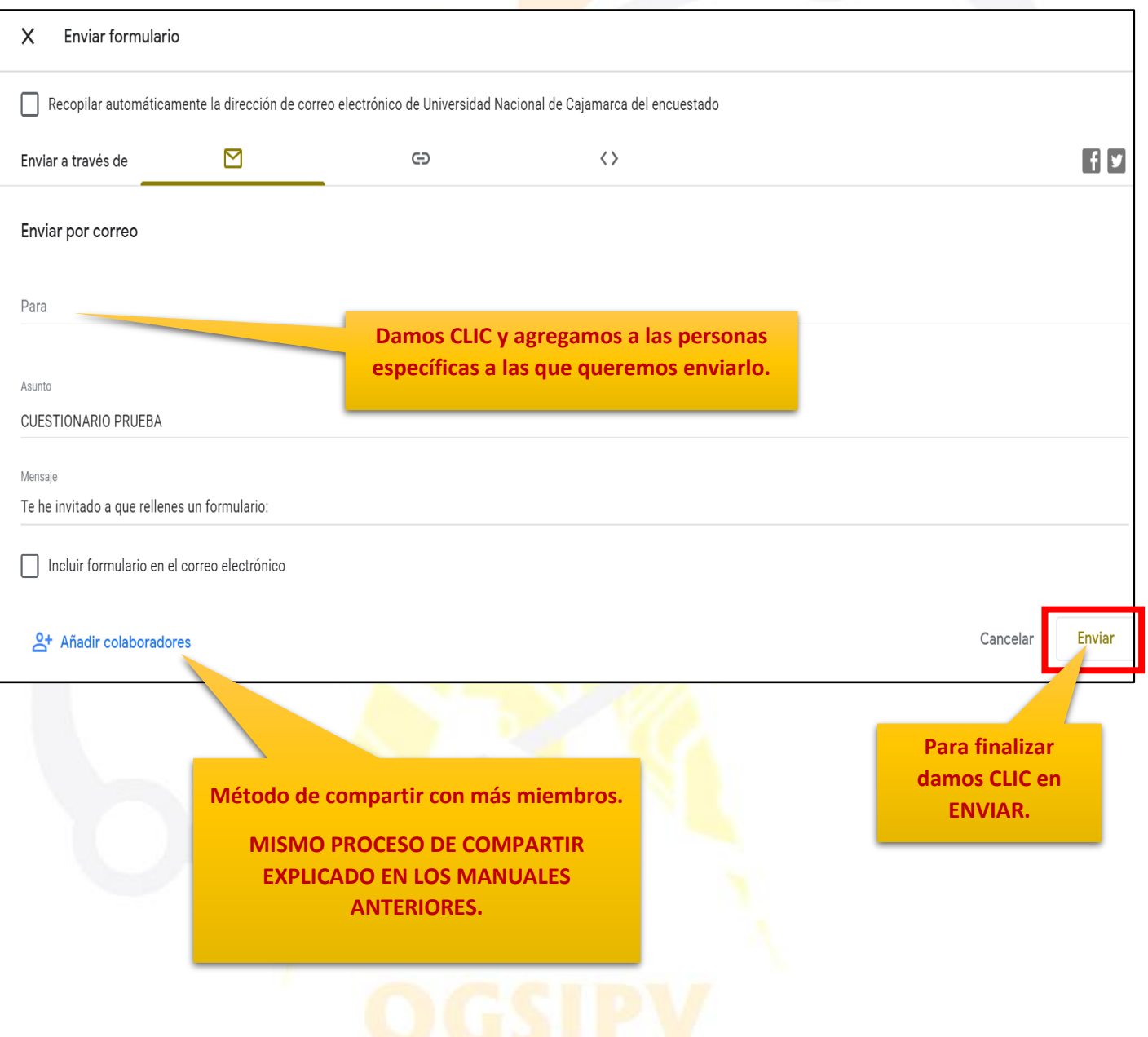

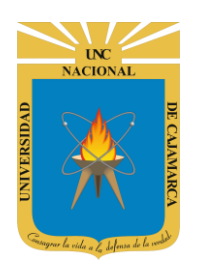

**MANUAL DE GOOGLE FORMS - DOCENTE**

#### <span id="page-37-0"></span>**COMPARTIR ENLACE:**

**Damos CLIC en el símbolo de la CADENA.**

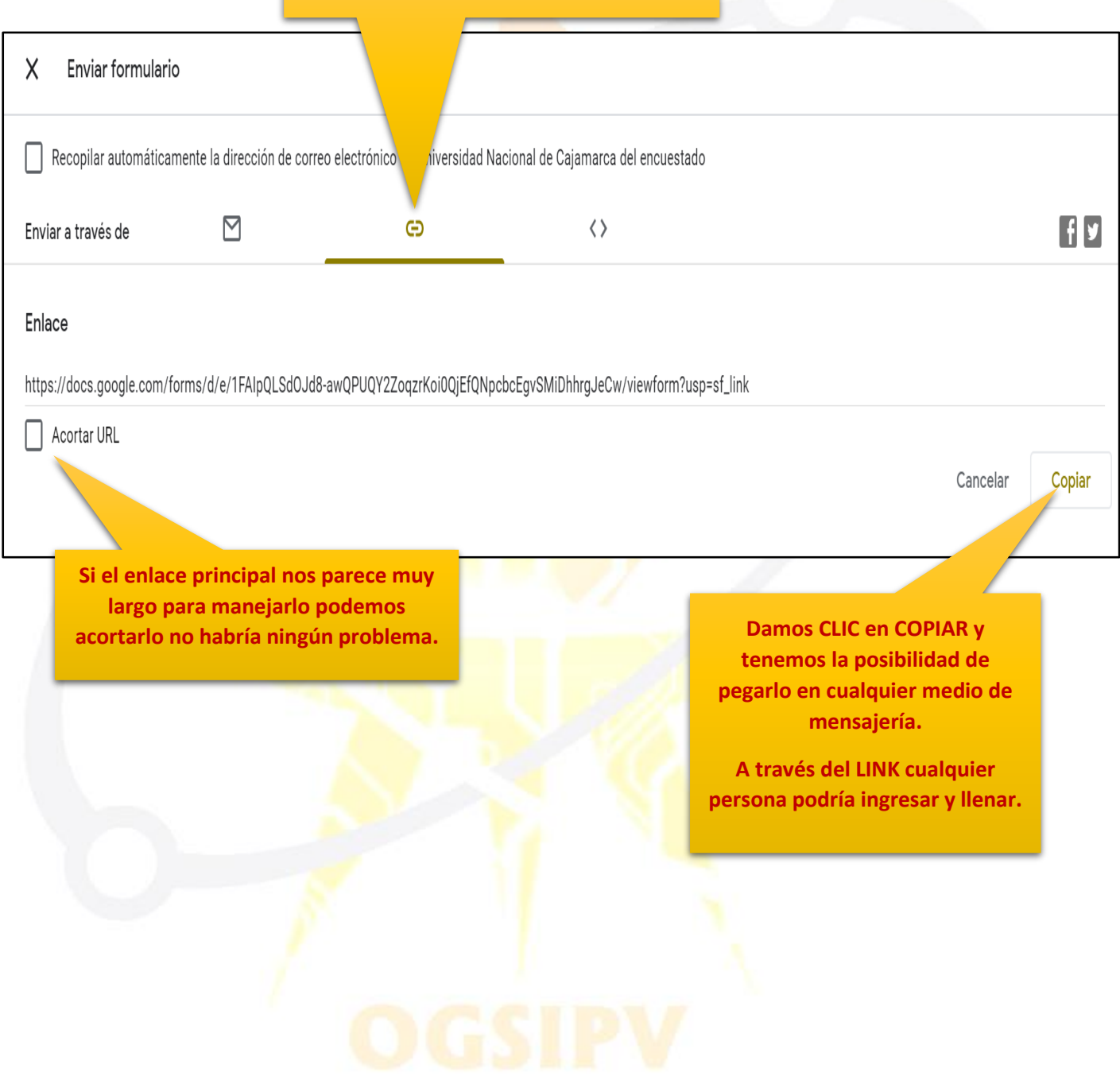

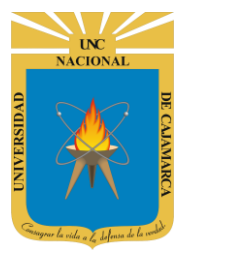

## <span id="page-38-0"></span>**CERRAR SESIÓN**

**33.** Nos ubicamos en la esquina superior derecha y dar CLIC en el botón de dice UNC correo junto a la imagen del correo electrónico.

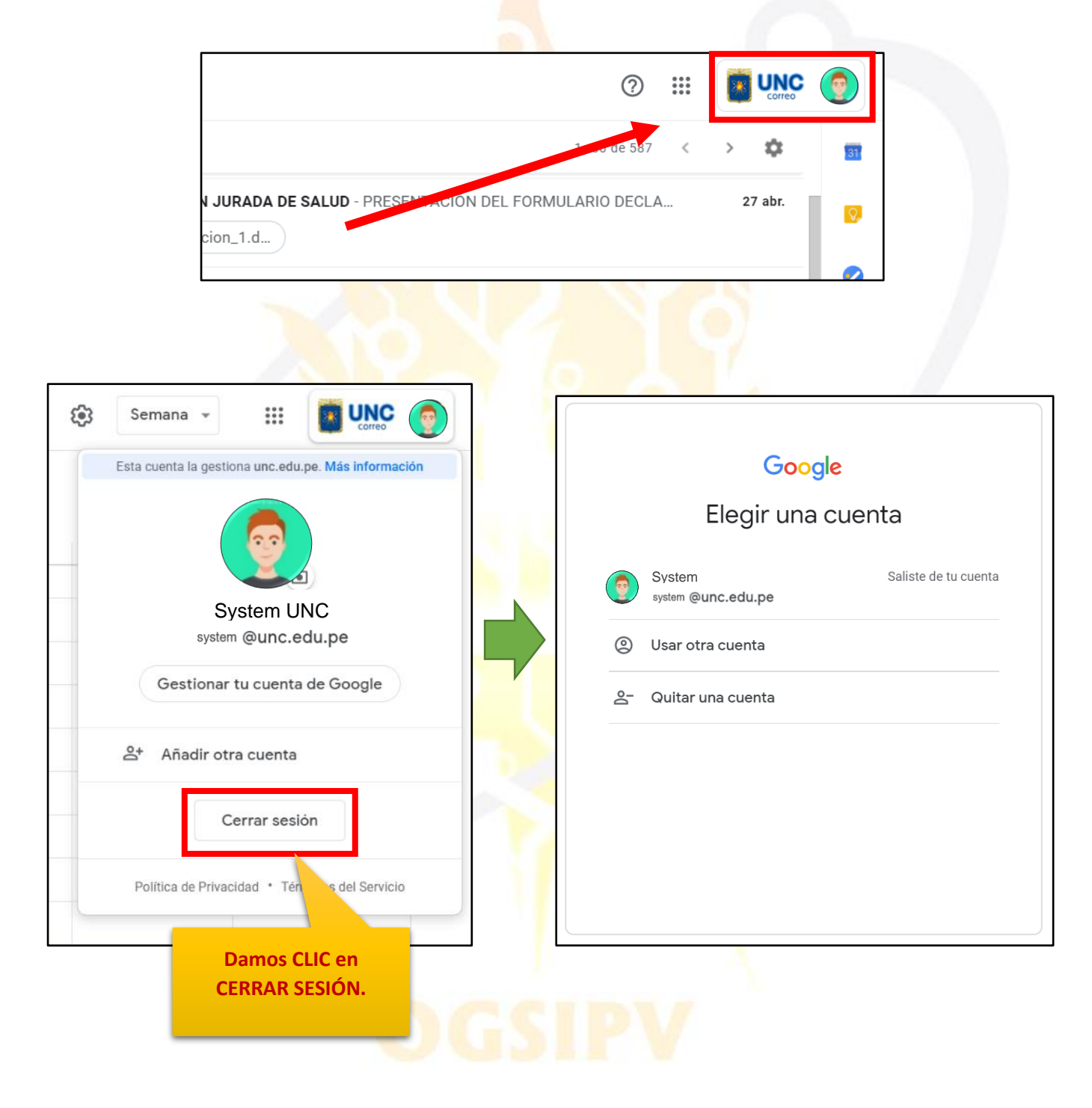

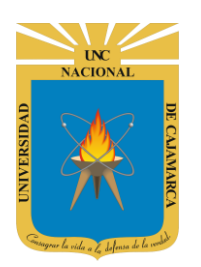

**MANUAL DE GOOGLE FORMS - DOCENTE**

## <span id="page-39-0"></span>**DATOS DE SOPORTE**

*Oficina General de Sistemas Informáticos y Plataformas Virtuales*

#### **GUIA**

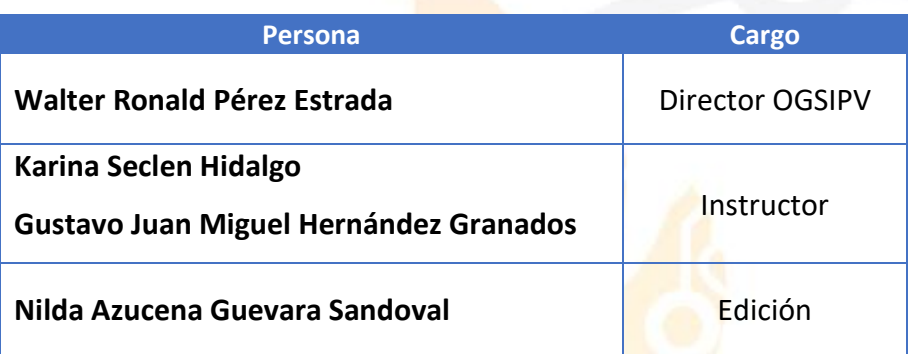

#### *VERSIONES*

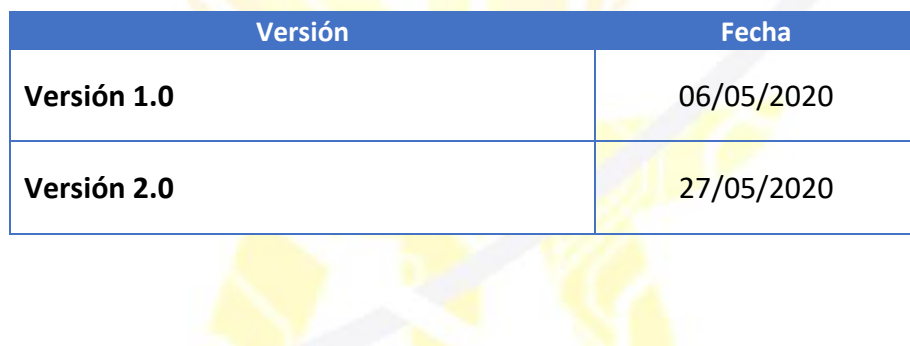